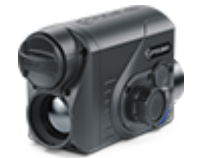

# **Proton FXQ**

### **Manual**

#### Content

[Specificat](#page-3-0)ions [Descript](#page-7-0)ion [Package Con](#page-8-0)tents [Featur](#page-9-0)es [Components and C](#page-10-0)ontrols [Button Oper](#page-12-0)ation Using the Battery Pack [Precauti](#page-14-0)ons [Recommendations for Ba](#page-15-0)ttery Use [Battery Cha](#page-16-0)rging [Battery Instal](#page-20-0)lation [External Power](#page-21-0) Supply Operation [Installing Pulsar 5x30 B Monocular on t](#page-23-0)o the Attachment [Mounting Attachment on Optica](#page-25-0)l Riflescope [Powering on and Image](#page-30-0) Settings [Microbolometer Cal](#page-32-0)ibration [Status](#page-34-0) Bar [Quick Menu Fun](#page-35-0)ctions Main Menu Functions [Enter the Main](#page-37-0) Menu [Mod](#page-39-0)e [Image Detail](#page-41-0) Boost [Wi-Fi Set](#page-43-0)tings [General Set](#page-45-0)tings [Color Mo](#page-49-0)des [Device Inform](#page-52-0)ation Defective Pixel Repair Defective Pixel Repair Restore Default Pixel Map [Micropho](#page-54-0)ne [Bluetoo](#page-55-0)th

[Calibration](#page-56-0) Mode

[Video Recording and Ph](#page-58-0)otography [Wi-Fi Fun](#page-61-0)ction [Display-Off Fu](#page-62-0)nction [Display Calib](#page-64-0)ration Wireless Remote Control

[Descriptions of C](#page-66-0)ontrols [Remote Control Ac](#page-68-0)tivation

[Stream Vi](#page-70-0)sion [Firmware Up](#page-71-0)date [USB Conne](#page-73-0)ction [Technical Insp](#page-76-0)ection [Technical Maintenance an](#page-77-0)d Storage [Troubleshoo](#page-78-0)ting [Legal Compliances and D](#page-84-0)isclaimers

#### <span id="page-3-0"></span>Specifications

You can learn more about the maim opraerameters

#### FXQ30

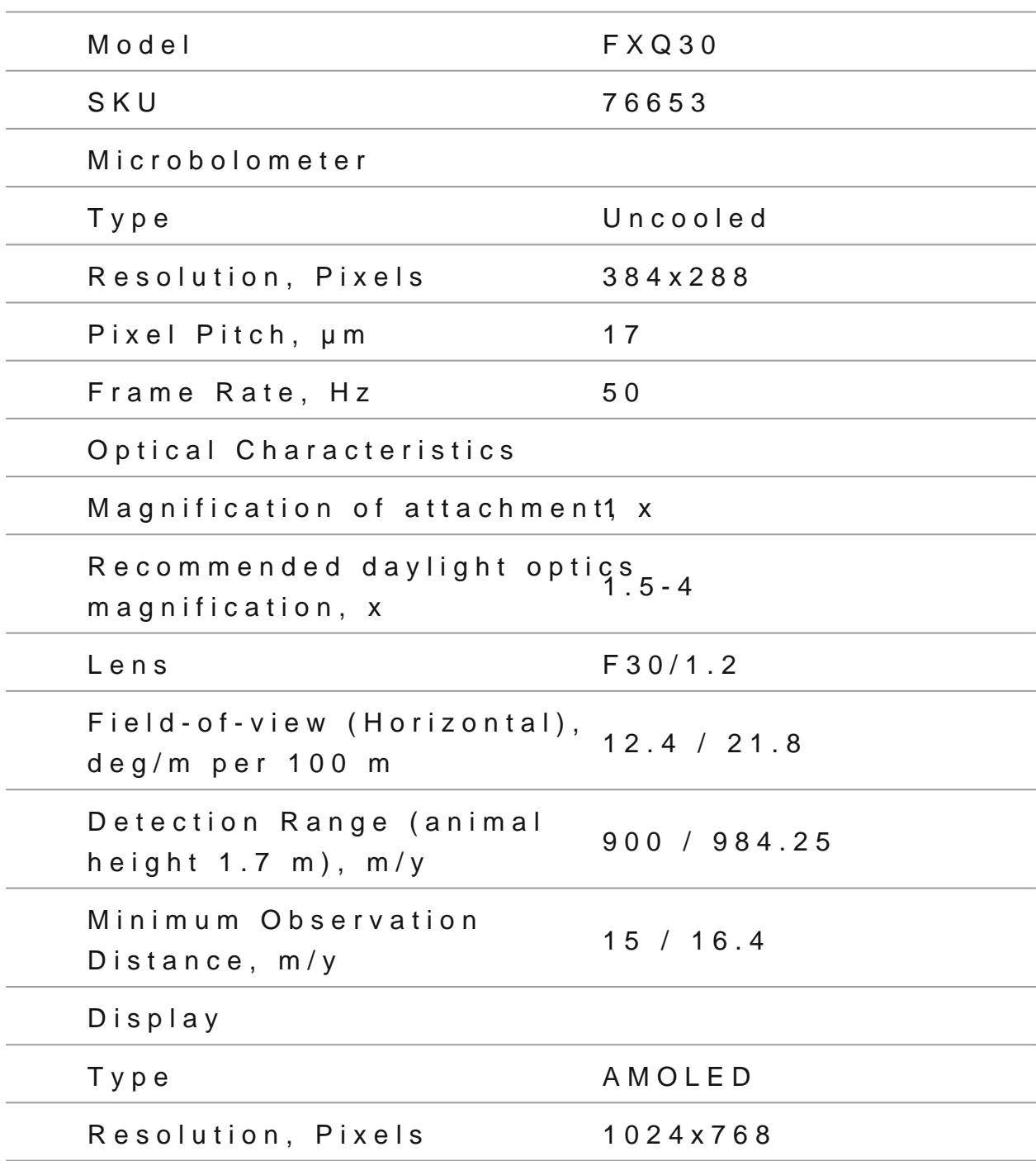

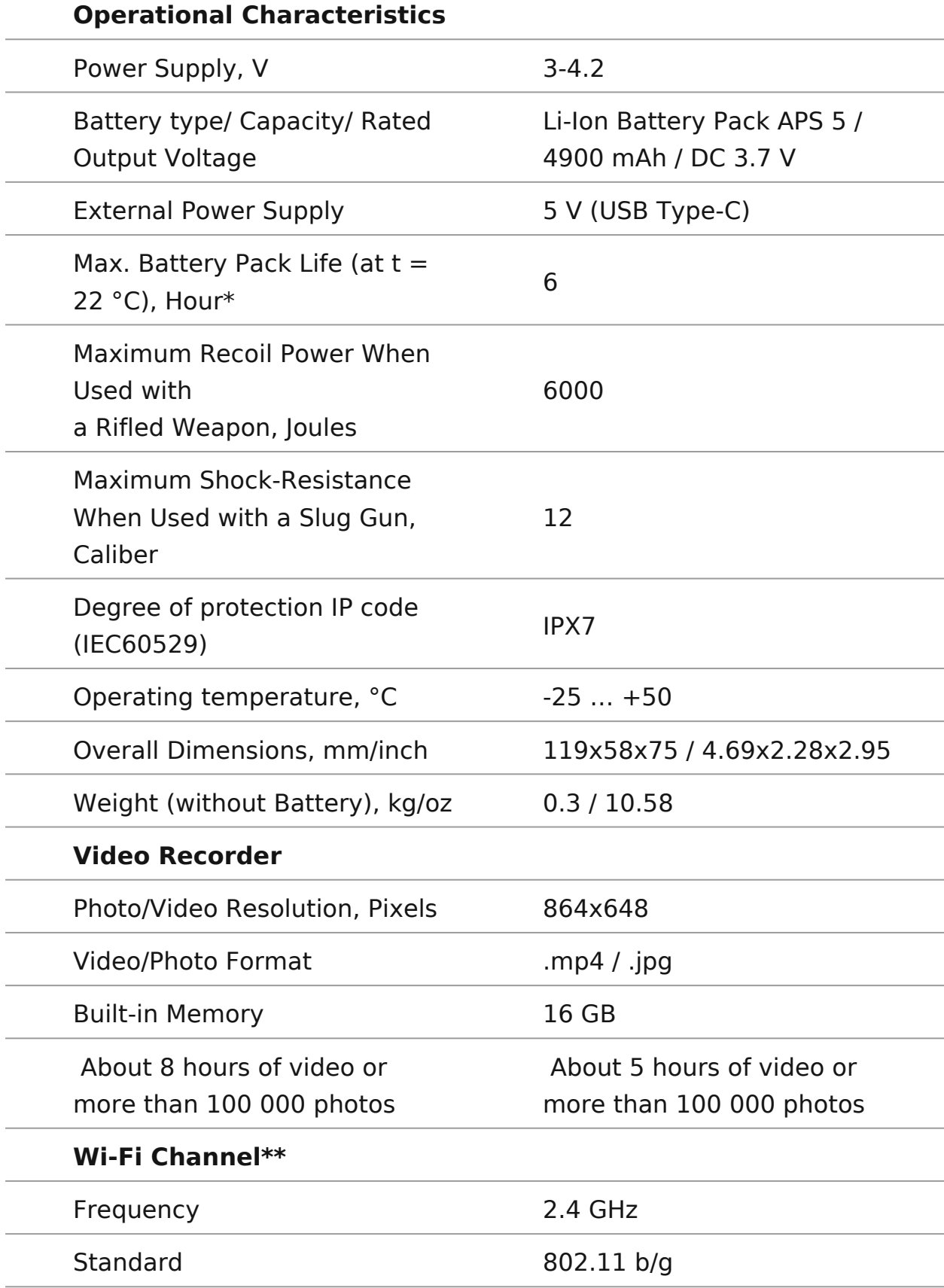

*\**Actual operating time will depend to what extent the Wi-Fi and built-in video recorder is used.

\*\*The reception range may vary depending on various factors: obstacles, other Wi-Fi networks.

#### <span id="page-7-0"></span>Description

Thermal Imaging Front AtParohomenFtXQ30 a multipurpose device that allows you to quickly and easily transform a daylight rifle thermal imaging one.

The attachment is mounted on the lens of an riflescope with t adapters designed for various lens diameters. The attachment require any additional adjustment.

The attachment is intended for various applications, including shooting, night photography & video recording, and surveillan

To get started, see the sections:

[Battery Charg](https://www.pulsar-nv.com/glo/support/manuals/2966/proton-fxq-battery-charging/s335/)ing

[Battery Installa](https://www.pulsar-nv.com/glo/support/manuals/2966/proton-fxq-battery-installation/s336/)tion

[Mounting Attachment on Optical Ri](https://www.pulsar-nv.com/glo/support/manuals/2966/proton-fxq-mounting-attachment-on-optical-riflescope/s341/)flescope

[Installing Pulsar 5x30 B Monocular on to the](https://www.pulsar-nv.com/glo/support/manuals/2966/proton-fxq-installing-pulsar-5x30-b-monocular-on-to-the-attachment/s2685/) Attachment

[Powering on and Image S](https://www.pulsar-nv.com/glo/support/manuals/2966/proton-fxq-powering-on-and-image-settings/s342/)etting

[Stream Vis](https://www.pulsar-nv.com/glo/support/manuals/2966/proton-fxq-stream-vision/s368/)ion

### <span id="page-8-0"></span>**Package Contents**

- Proton FXQ30 Thermal Imaging Attachment
- Carrying Case
- Wireless Remote Control
- APS 5 Rechargeable Battery
- 2x Lock-cover for APS 5 Battery
- Power Adapter
- USB Type-C Cable with USB Type-A Adapter
- Quick Start Guide
- Lens-Cleaning Cloth
- Warranty Card

### <span id="page-9-0"></span>**Features**

- Microbolometer with a resolution of 384x288 pixels
- Microbolometer pixel size of 17 microns
- 1024x768 AMOLED display resolution
- Compact size
- Easily converts daylight optical riflescopes into thermal imaging riflescopes
- Preserves the benefits of daylight optics in night-time conditions
- Three calibration modes (manual, semi-automatic and automatic)
- Four observation modes: Forest, Rocks, Identification, User
- Detection distance up to 900 m
- Wireless remote control
- Instant start
- Display Off function
- Built-in video recording
- Remote firmware update
- Fully watertight (IPX7 protection class)
- Wide operating temperature range (-25 °C +50°C)
- All-metal body made of light-alloy metal

#### **Video/audio Recording**

- Built-in video recorder
- Integration with iOS and Android devices
- Wi-Fi Smartphone remote control and surveillance

#### **Battery Pack**

- Quick-change APS 5 Li-ion battery pack
- USB Power Bank charging option

### <span id="page-10-0"></span>**Components and Controls**

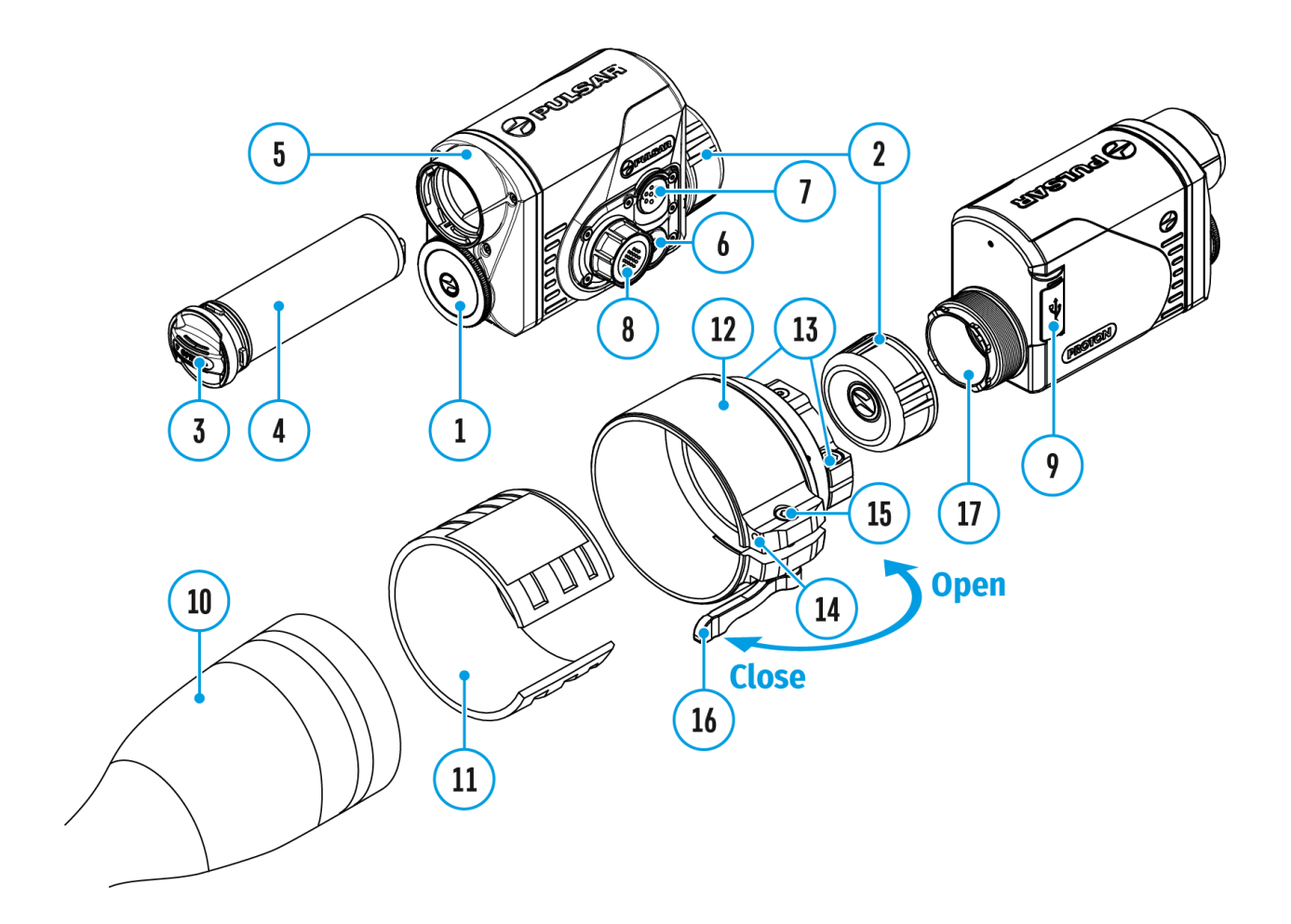

- 1. Lens cover
- 2. Eyepiece cover
- 3. Battery compartment cover
- 4. Battery pack
- 5. Battery compartment
- 6. ON/OFF button
- 7. REC button
- 8. Controller
- 9. USB port
- 10. Objective lens end of daylight optical device
- 11. Insert
- 12. Adapter
- 13. Screws
- 14. Tightening screw
- 15. Screw
- 16. Adapter lever
- 17. Mounting area

### <span id="page-12-0"></span>**Button Operation**

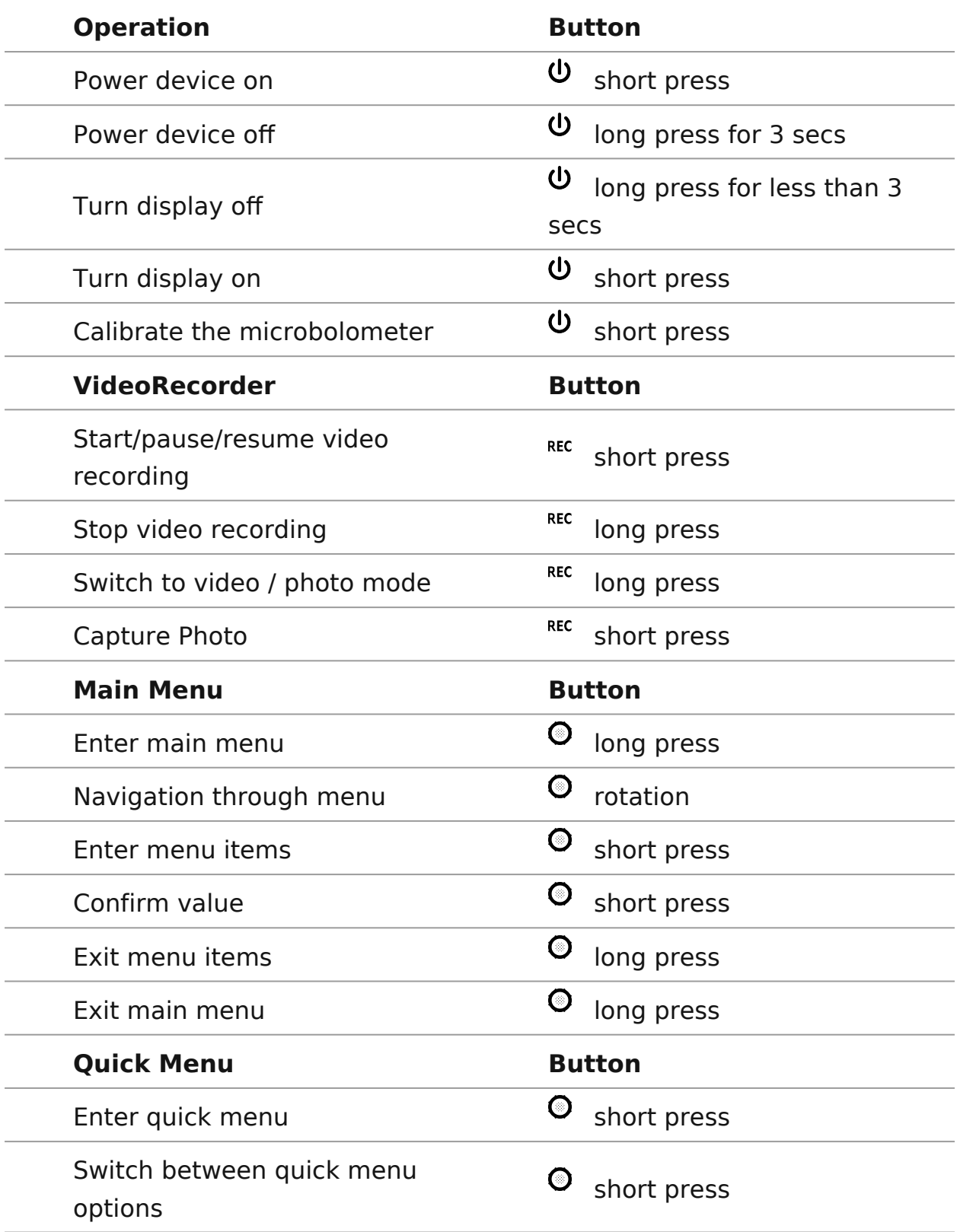

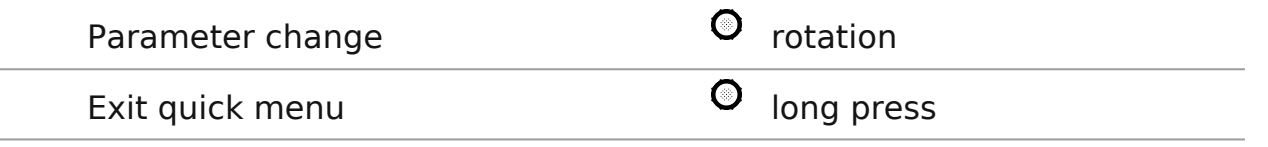

#### <span id="page-14-0"></span>**Precautions**

- Always use the APS 5 charger supplied with the device (or purchased separately) to charge APS 5 batteries. Using an unsuitable charger can cause irreparable damage to the battery and fire.
- Do not charge the battery immediately after bringing it from cold to warm. Wait at least 30 minutes for the battery to warm up.
- Do not leave the battery unattended while charging.
- Do not use the charger if it has been modified or damaged.
- Do not leave the battery in a charger connected to the mains after charging is complete.
- Do not expose the battery to high temperatures or naked flames.
- Do not use the battery as a power source for devices that do not support APS 5 batteries.
- Do not disassemble or deform the battery or charger.
- Do not drop or strike the battery or charger.
- The battery and charger must not be immersed in water.
- Keep the battery out of the reach of children.

# <span id="page-15-0"></span>**Recommendations for Battery Use**

- The batteries should be partially charged (50 to 80 %) for long-term storage.
- The battery is to be charged at an ambient temperature of 0  $\degree$ C to +35 °C or the lifespan of the battery will decrease significantly.
- When using the battery at sub-zero ambient temperatures, the battery capacity decreases. This is normal and not a defect.
- Do not use the battery at temperatures outside the range of -25°C to +50 °C or it may reduce battery life.
- The battery is short circuit protected. However, any situation that may cause short-circuiting should be avoided.

### <span id="page-16-0"></span>**Battery Charging**

The **Proton FXQ30** thermal imaging attachment comes with an APS 5 rechargeable Lithium-ion battery. APS 5 batteries support USB Power Delivery fast charging technology when using a standard charging set (charger, USB Type-C cable, power adapter). Before first use, make sure the battery is fully charged.

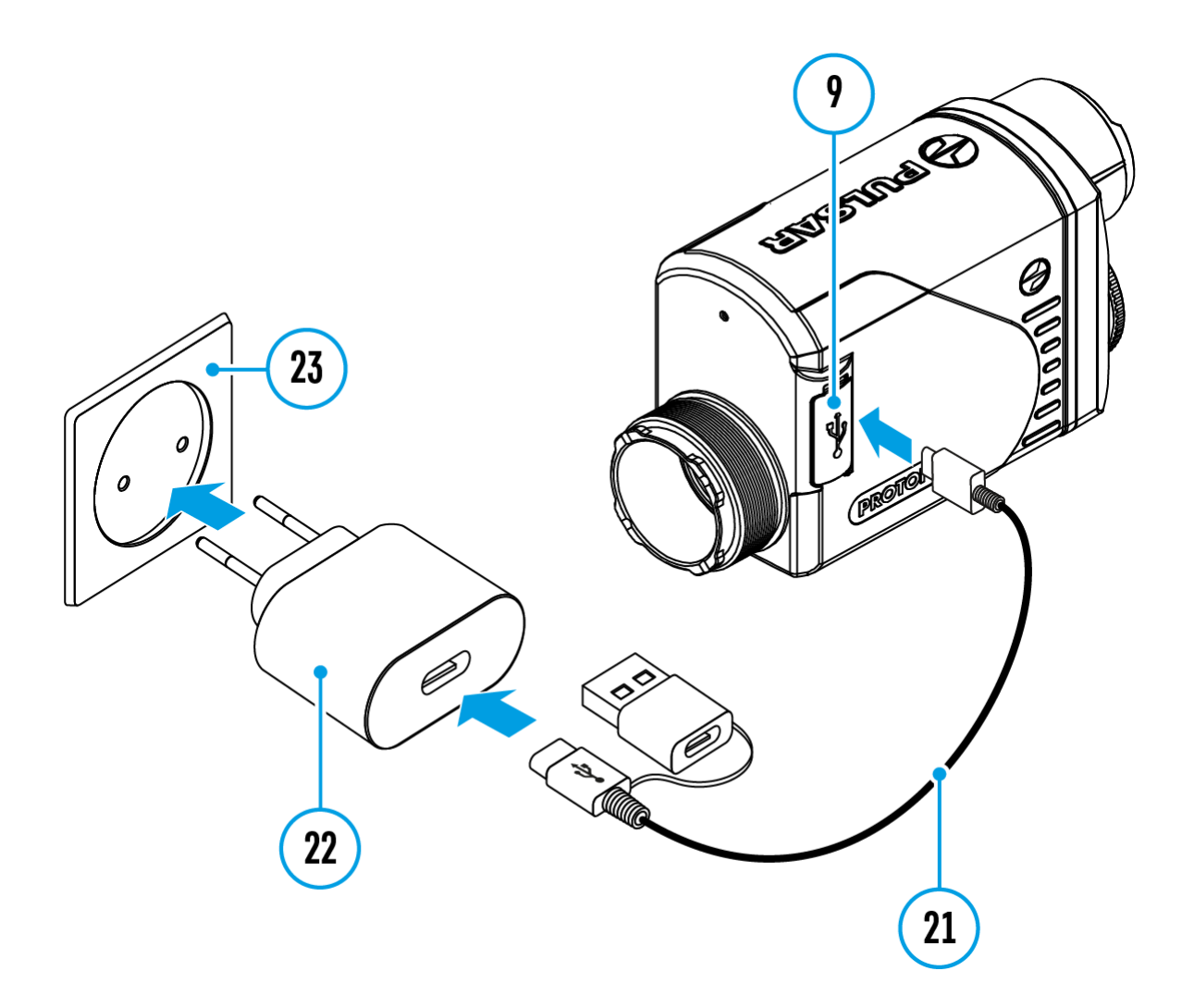

#### **Option 1**

1. Install the APS 5 battery **(4)** in the battery compartment **(5)** of the device.

- 2. Connect the USB cable **(21)** to the USB Type-C connector **(9)** of the device.
- 3. Connect the other end of the USB cable **(21)** to the Power Adapter **(22)** by removing the USB Type-A adapter.
- 4. Plug the Power Adapter **(22)** into a 100-240 V socket**(23)**.

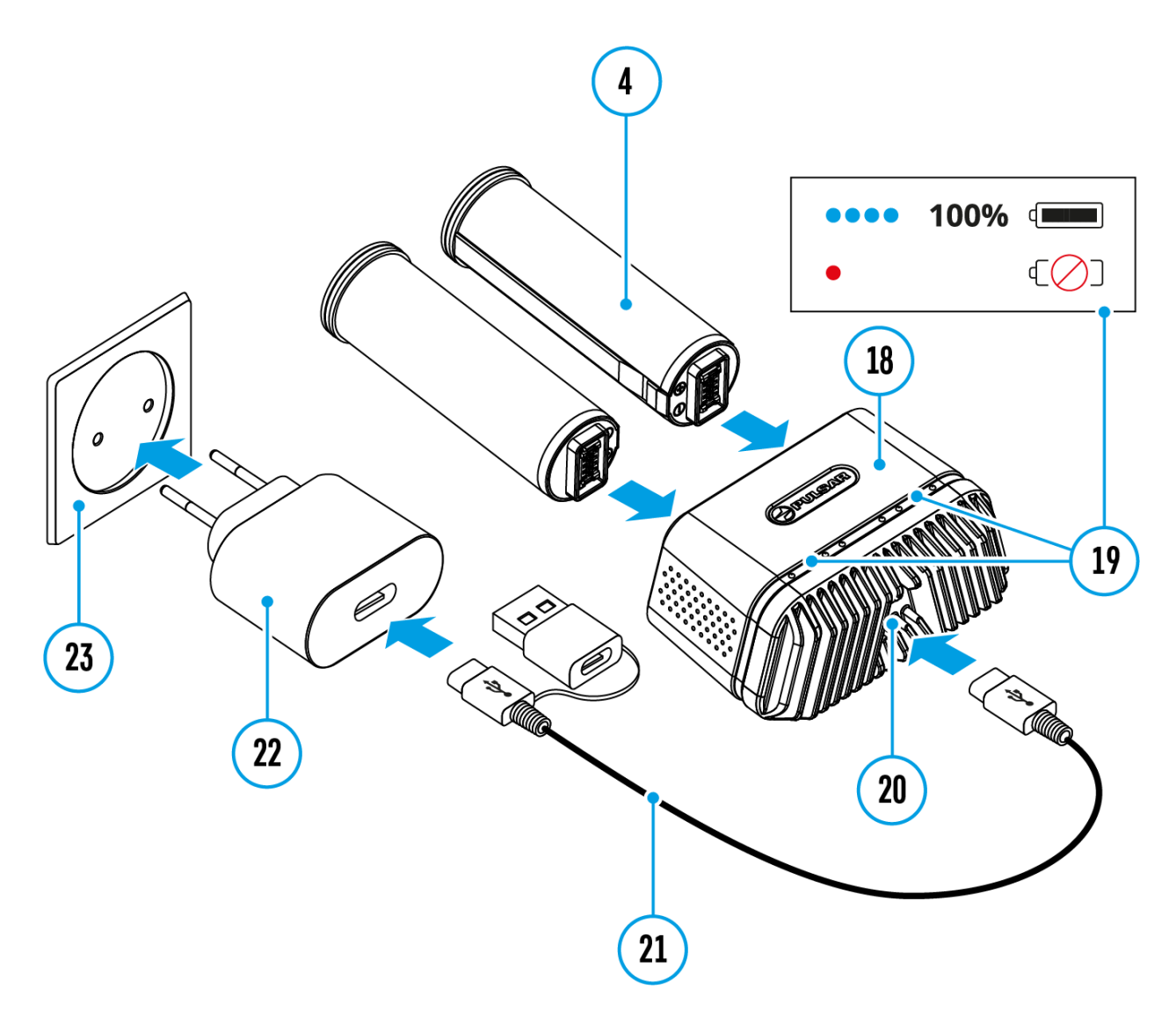

#### **Option 2**

- 1. Insert the APS 5 battery **(4)** along the guide into the APS 5 charger\* **(18)** slot as far as it will go.
- 2. Connect the plug of the USB Type-C cable **(21)** to the USB Type-C connector of the Power Adapter **(20)** by removing the USB Type-A adapter.
- 3. Plug the Power Adapter **(22)** into a 100-240 V socket **(23)**.
- 4. Connect the other end of the USB Type-C cable **(21)** to the USB Type-C

connector **(20)** of the charger.

5. LED indicators**(19)** will display the battery charge level (see Table).

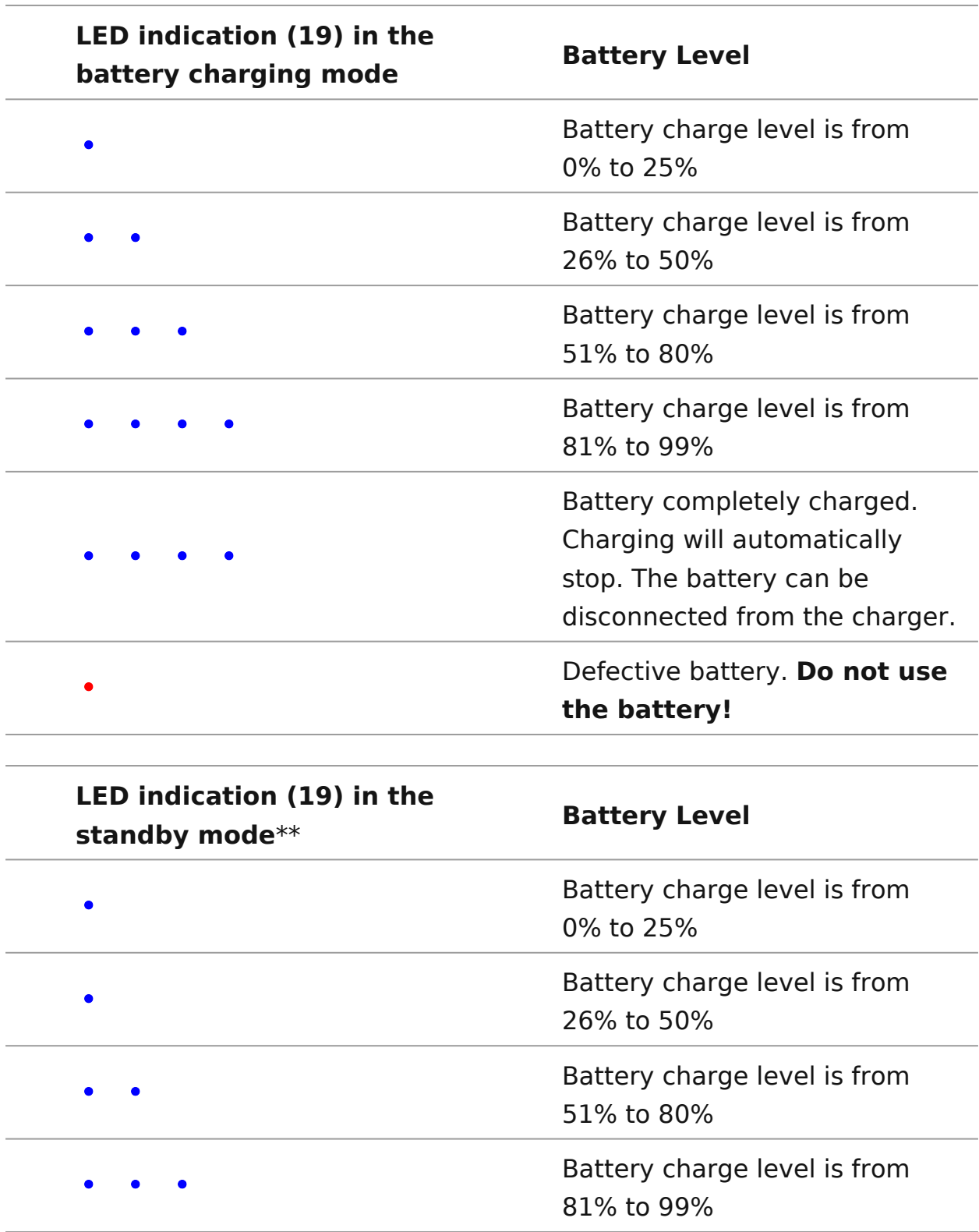

**Note:**Two\* batteries can be charged at the same time.

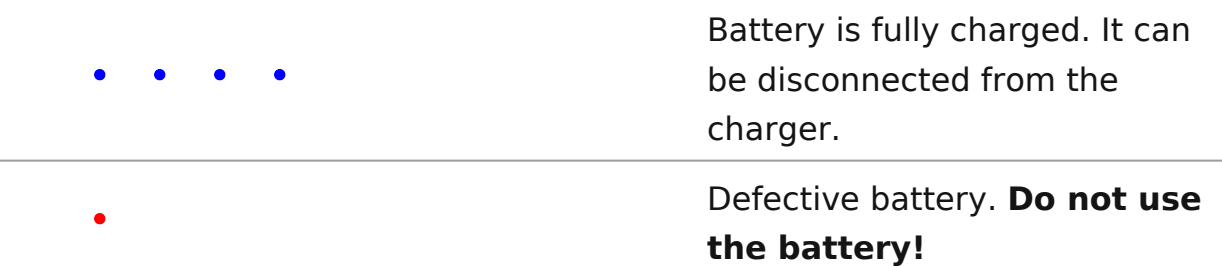

\* Sold separately.

\*\* Standby mode is when the batteries are in the charger but the Power Adapter is not connected. In this mode, the indicators are only on for 10 seconds.

**Attention!** When using a Power Adapter that does not support USB Power Delivery fast charging technology, the flicker frequency of the LED indicators decreases by a factor of 3 and the charge time increases.

**Attention!** The charger heats up during fast charging. Excess heat is removed through the radiator and does not affect the device operation.

### <span id="page-20-0"></span>**Battery Installation**

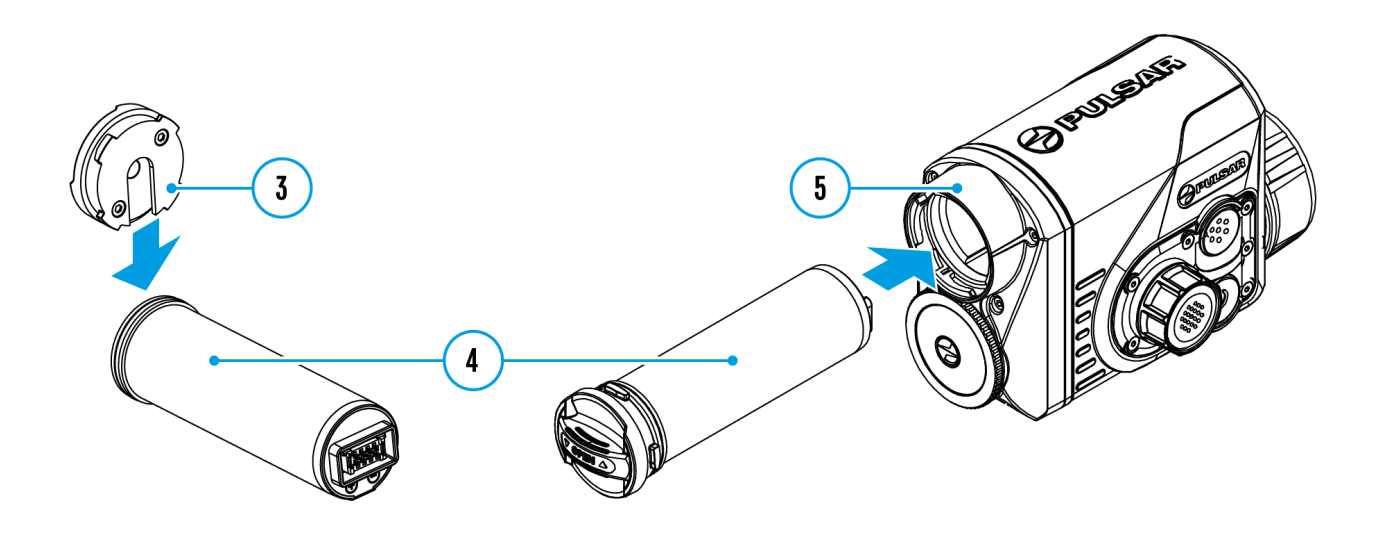

- 1. Put the Lock-cover **(3)** on the rechargeable APS 5 battery **(4)**.
- 2. Insert the APS 5 battery **(4)** along the guide into the battery compartment **(5)**.
- 3. Lock the battery **(4)** by turning the Lock-cover**(3)** clockwise until it stops.
- 4. Turn the Lock-cover **(3)** counter-clockwise to remove the battery **(4)**.

### <span id="page-21-0"></span>**External Power Supply**

#### **Show device diagram**

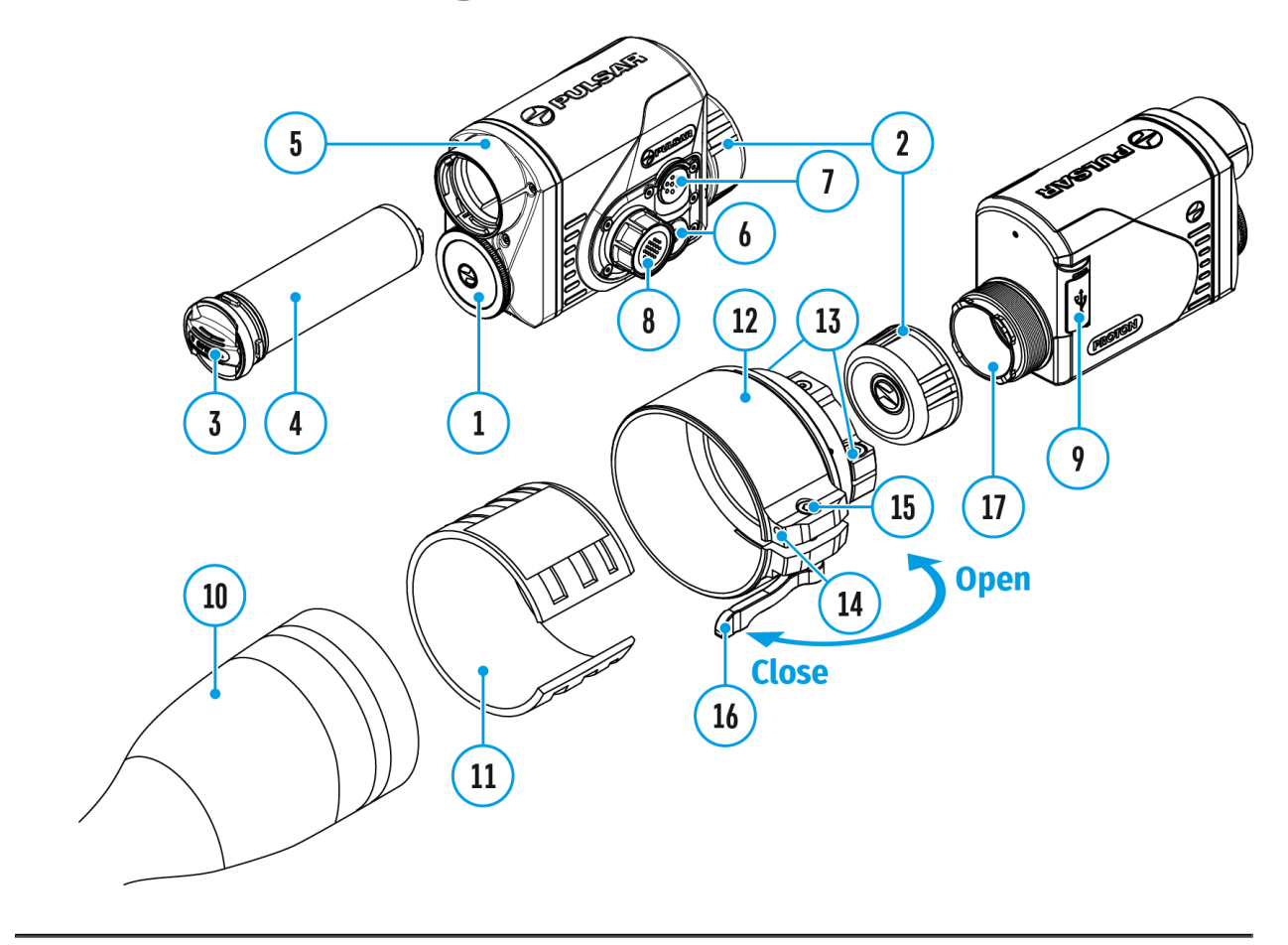

External power can be supplied from an external source, such as a Power Bank (5 V).

- 1. Connect the external power source to the USB Type-C connector**(9)** on the device.
- 2. The device will switch to draw power from the external source while the АPS5 battery will be gradually recharged.
- 3. A battery icon  $\mathbb{Z}^2$  will appear on the display showing the percentage charge level.
- 4. An icon  $\equiv$  will be displayed when the device is powered by an external power source and the АPS5 battery is not connected.
- 5. The device automatically switches to the APS 5 battery when the

external power supply is disconnected.

**Attention!**Charging APS 5 batteries from an external source at temperatures below 0°C can reduce battery life. When using external power, connect the Power Bank to the device only after it has been turned on and working for at least several minutes.

# <span id="page-23-0"></span>**Installing Pulsar 5x30 B Monocular on to the Attachment**

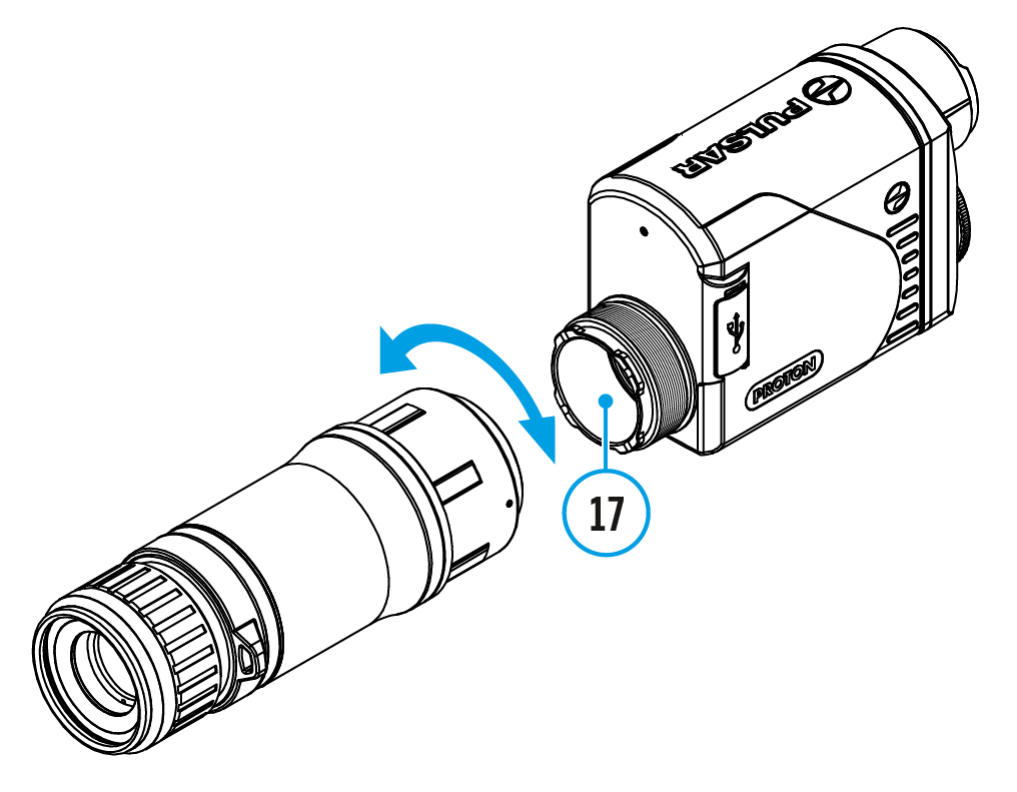

The **Pulsar 5x30 B monocular** (available separately) allows you to transform the attachment into a hand-held thermal imager with 5x magnification.

- 1. Align the tabs on the monocular with the slots of the mount **(17)**.
- 2. Turn the monocular clockwise to secure it on the thermal imaging attachment.
- 3. To remove the monocular, turn it counterclockwise and disconnect from the attachment.

#### **Notes:**

The monocular can be installed on a thermal imaging attachment with an adapter already installed. The Ring Adaptor must be mounted onto

the mounting area **(17)** of the attachment until it stops.

- The monocular can be installed on the device with an adapter installed only if the original PSP adapter is installed. This may not be possible when using an adapter from other manufacturers.
- The single-point neck strap (available separately) can be used with the monocular.

# <span id="page-25-0"></span>**Mounting Attachment on Optical Riflescope**

#### **Show device diagram**

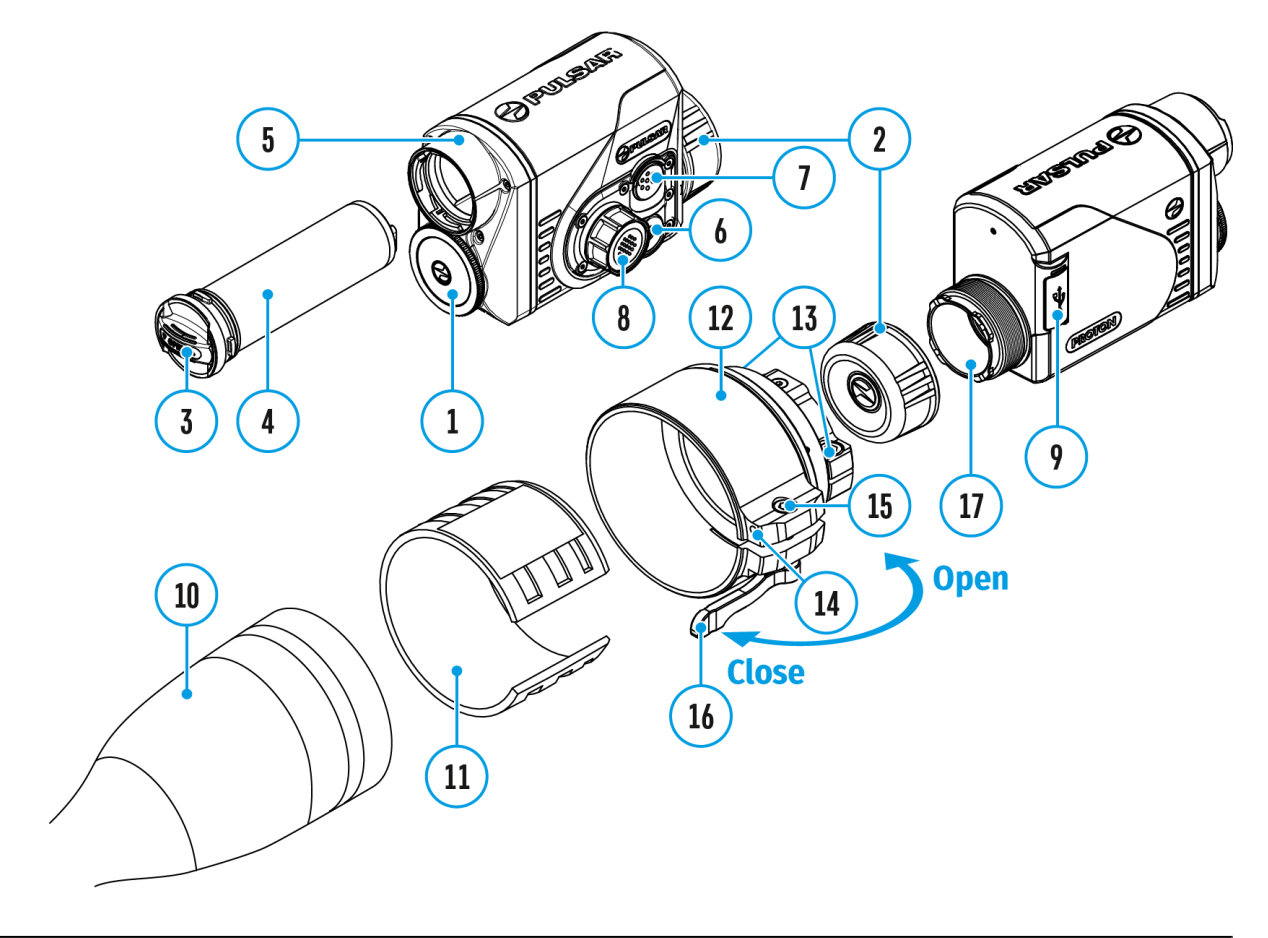

1. Remove the eyepie $(x)$  cover

2. Select the Ring  $A$ d $2$ ) $\alpha$  secold separately) with  $(h\phi)$  or fste hret required diameter depending on the outer diameter of the lens riflesco $p$ 1e0) (se $\overline{e}$  able). The designation 42 mm / 50 mm / 56 mm name of the adapter means the lens diameter of the riflescope.

3. Screw together the Ring 12) changot ethe attachment along the threads of the mount ( $n\bar{g}$ ) and the it stops. Then untighten a little more than one turn) so that 1the bis dever the right side (see Figure

4. Evenly tighten the (tsse) reemet the ball joint grips in the Ring  $A$ dapte $(12)$ .

5. Apply 2-3 strips of double-sided tape to the outer surface of (11) of your choice.

6. Push the instert your choice into the Ring Administriant stops.

7. Move the lever **(16)** to the OPEN position.

8. Before installing the Ring Adapter**(12)** onto the riflescope, it is recommended to degrease the lens body of the riflescope**(10)**.

9. Mount the Ring Adapter **(12)** with the insert**(11)** onto the lens of the daylight riflescope**(10)** as far as it will go.

10. If the Ring Adaptor **(12)** with the insert **(11)** selected according to the table cannot be mounted onto the lens**(10)**, follow the steps below:

- Loosen the locking screw **(14)** with a 2mm Allen key.
- Untighten the screw **(15)** with a hex wrench (S = 4mm) until the Ring Adaptor with the insert can be mounted onto the lens **(10)**.

11. Move the lever**(16)** from its initial OPEN position to the CLOSE position.

12. Loosen the locking screw **(14)** with a 2mm Allen key, if it hasn't been done before.

13. Tighten the screw **(15)** using a 4mm Allen key. The clamping force should be 1.5-2 Nm (use a torque screwdriver) to ensure the lever is correctly tightened **(16)**, while the Ring Adapter with the attachment should not move relative to the body of the riflescope **(10)**. If necessary, tighten or loosen the screw **(15)** to operate the lever**(16)** in the best way possible.

14. Tighten the locking screw **(14)** as far as it will go.

15. Turn on the attachment by briefly pressing the **ON/OFF (6)**button.

16. Align the display center with the crosshairs of the reticle by tilting the attachment.

17. Align top and bottom display boundaries parallel to the horizontal axis of the riflescope by turning the attachment clockwise or counterclockwise.

18. Having reached the best possible position of the attachment, tighten the two screws **(13)** until stop. The clamping force should be 5-7.5 N·m (use a torque screwdriver to check).

#### **Selection Table for Riflescope Inserts**

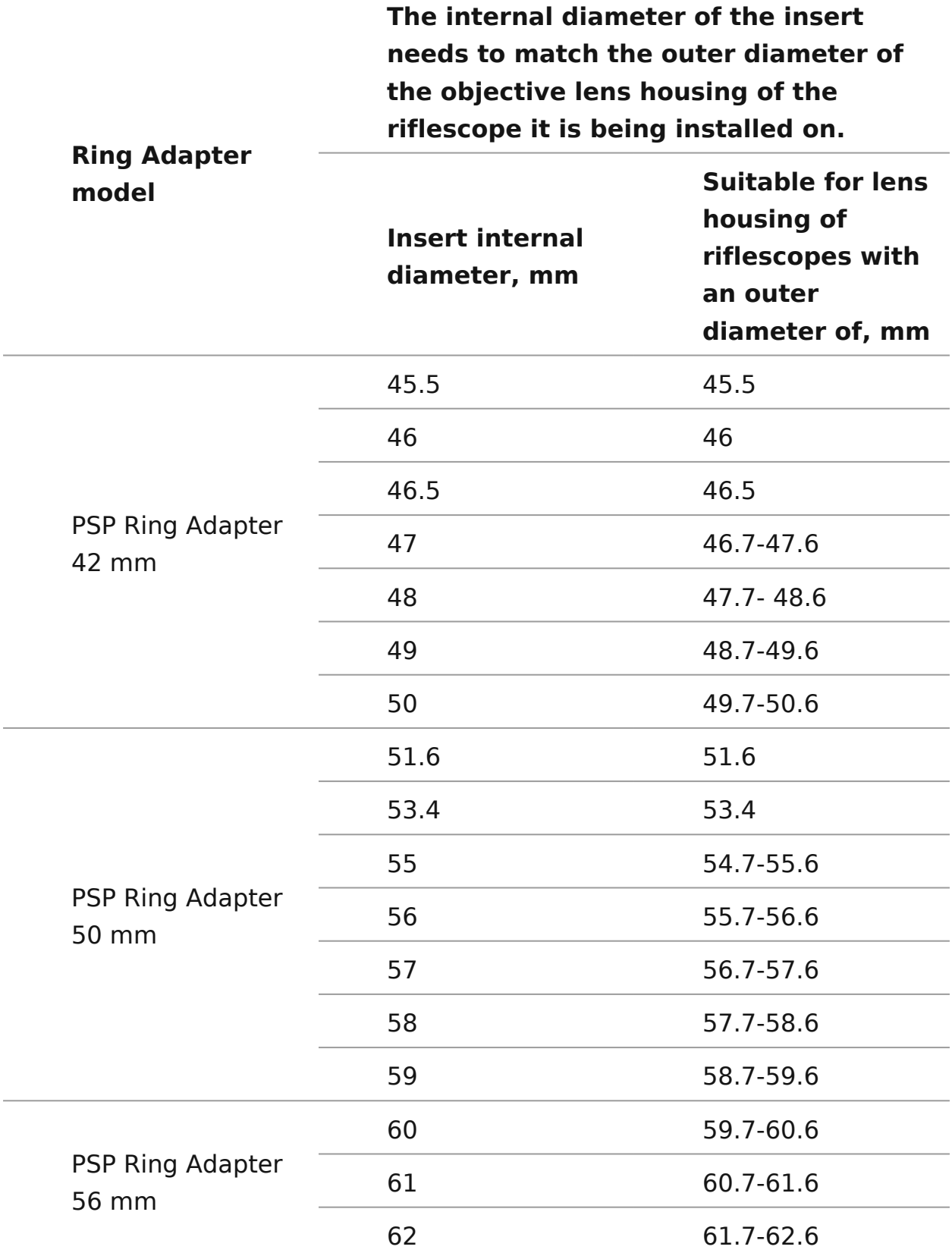

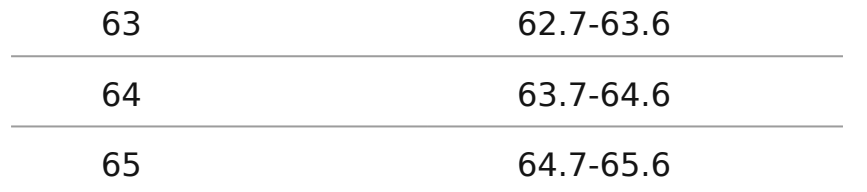

# <span id="page-30-0"></span>**Powering on and Image Settings**

#### **Show device diagram**

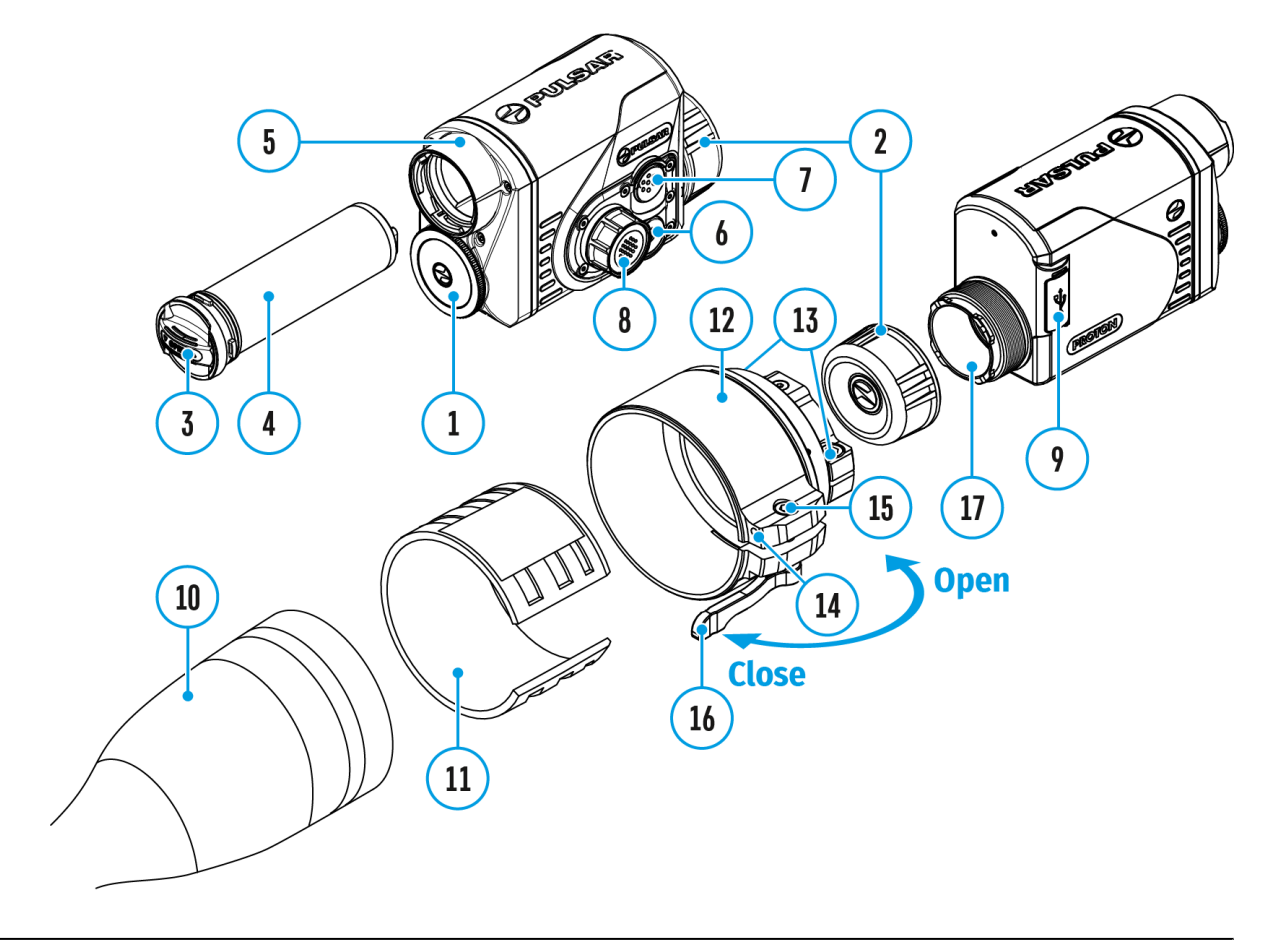

- 1. Remove the lens cover **(1)**.
- 2. Press the **ON/OFF(6)**button to turn on the attachment.
- 3. If necessary, adjust the reticle sharpness according to the instructions for your scope.
- 4. Enter the main menu with a long press of the controller button **(8)** and select the desired calibration mode: **manual (M), semi-automatic (SA)** or **automatic (A)**.
- 5. Calibrate the image by briefly pressing the **ON/OFF(6)** button. Close the lens cover before manual calibration.
- 6. Select the desired observation mode (**Forest, Rocks, Identification**

or Use) in the main menu. User mode allows you to change user brightness and contrast settings in the quick menu.

- 7. Enter the main menu with a long press of the  $(\&)$ androller button (8) select the desired color pale $\mathbb C$  to  $\mathbb C$  is even the ection).
- 8. Activate the quick menu by briefly pressing th $68$  to troller adjust the brightness and contrast of the Oduiscold ally e(nsue e the [Function](https://www.pulsar-nv.com/glo/support/manuals/2966/proton-fxq-quick-menu-functions/s345/)s ection).
- 9. Upon completion of use turn the device off by a long press ON/OF(F6) button.

Warning Never point the lens at intensive energy sources such radiation emitting devices or the sun. It can damage electroni in the device. The warranty does not cover damage arising fro comply with the operating rules.

# <span id="page-32-0"></span>**Microbolometer Calibration**

#### **Show device diagram**

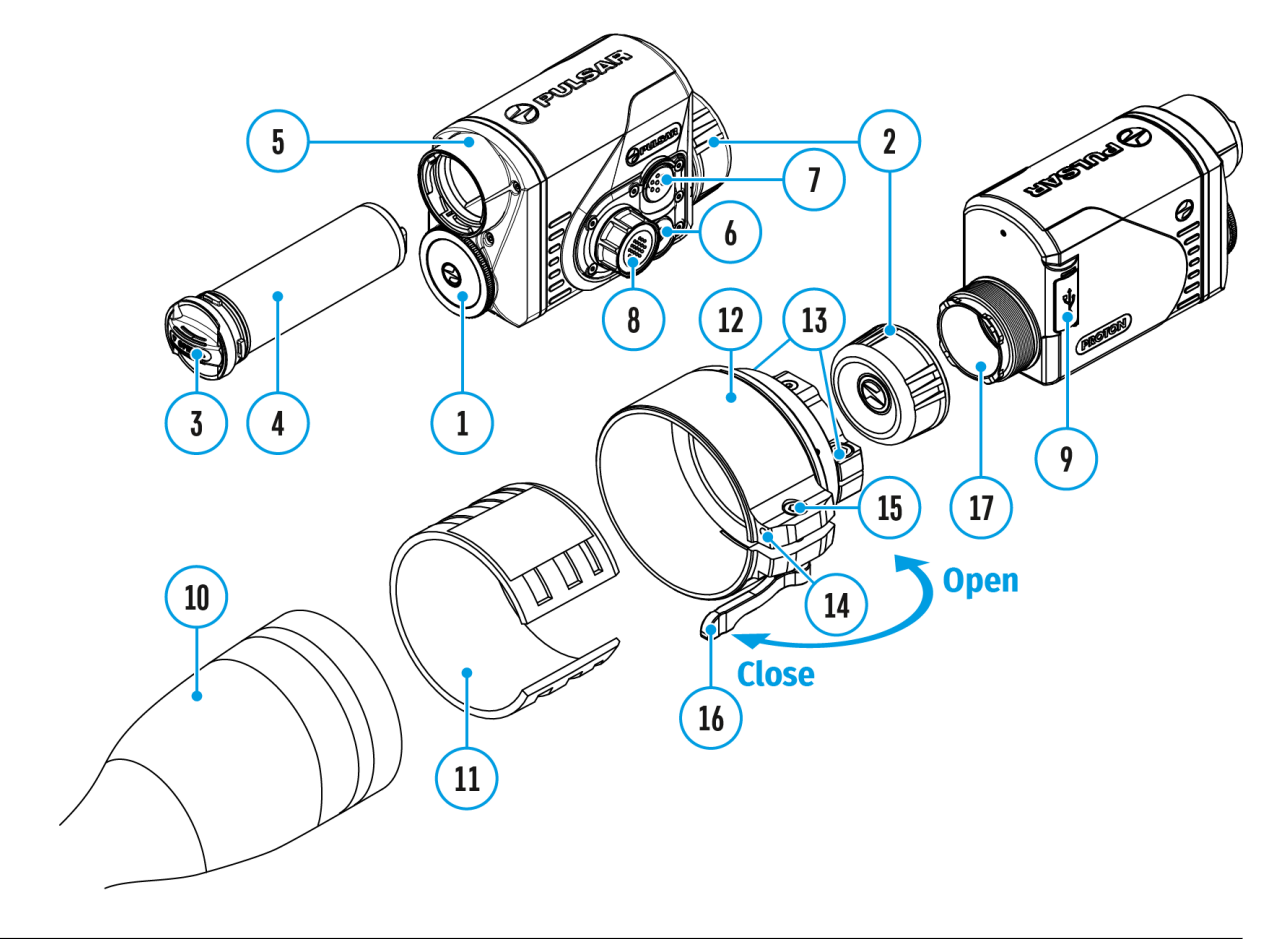

Calibration enables the microbolometer temperature background to be equalized and defects in the image (such as vertical lines, phantom images etc.) to be eliminated.

During calibration, the image on the display freezes briefly for up to 1 second.

There are three calibration modes: **manual (M)**, **semi-automatic (SA)** and **automatic (A)**.

Select the required modellim that ion Mode section of the menu.

M mode (manual)

- Secure the lens (do) and briefly pre $\mathsf{SN} \wedge \mathsf{OR}(\mathsf{F})$  button.
- After completing the calibration process, remove the lens o

SA mode (semi-automatic)

- Calibration is engaged by a brie ON/OSF of Ofbunt ton.
- The lens cap does not need to be secured (the microbolome by an internal shutter).

A mode (automatic)

- The device is calibrated autonomously, in accordance with algorithm.
- The lens cap does not need to be secured (the microbolome by an internal shutter).
- In this mode, the device may be calibrated by the user usir ON/OF(F6) button.

### <span id="page-34-0"></span>**Status Bar**

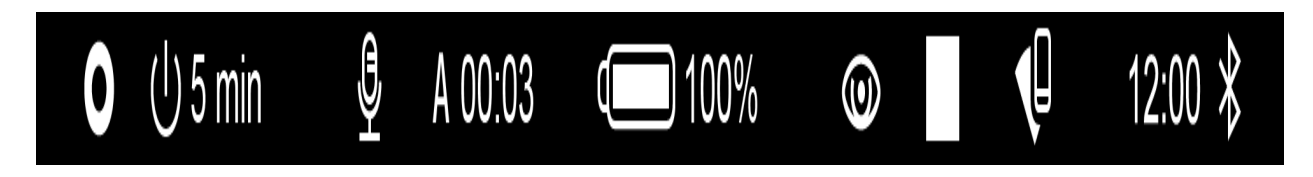

The status bar is at the bottom of the display and displays information on the actual operating status of the device, including:

- Color Mode (shown only when the Black Hot color mode is selected)
- Auto shutdown function (for example, 1 min)
- Microphone
- Calibration Mode (in Automatic calibration mode a countdown timer will appear instead of the calibration mode icon 3 seconds before automatic calibration begins).
- Power Indication:
- $\Box$  charge level if the device is powered by a battery
- $\overline{C}$  charge level if the device is charging and powered by a battery
- $\equiv$   $\equiv$  no battery, the device is connected to an external power supply.
	- Observation Mode
	- Video recording status:

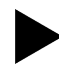

- video recording is on

- $\prod$  pause
	- video recording is off
	- Wi-Fi Connection
	- $•$  Time
	- Bluetooth

### <span id="page-35-0"></span>**Quick Menu Functions**

#### **Show device diagram**

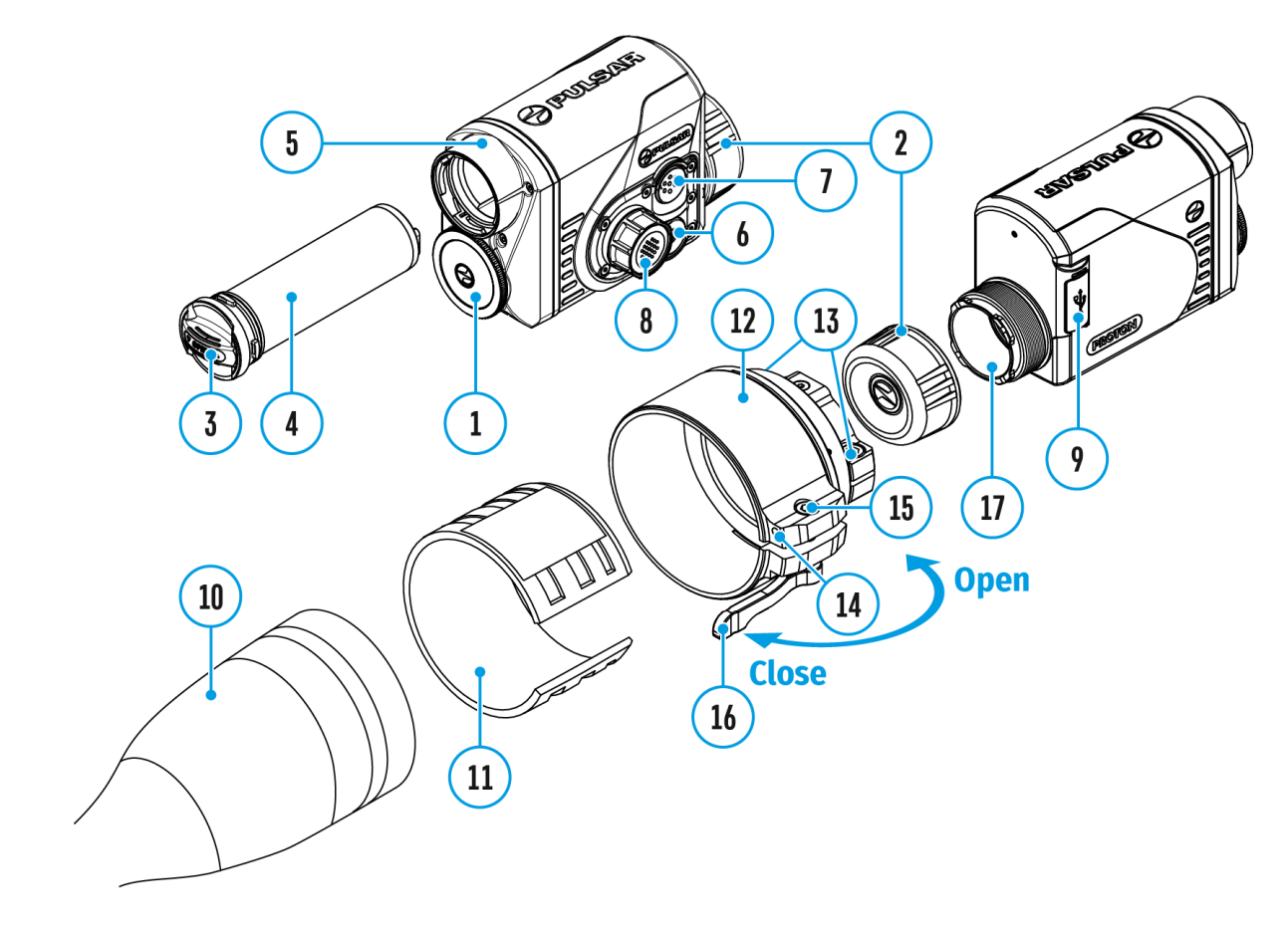

- Enter the menu with a short press of the controller button **(8)**.
- To select the functions below, press successively the controller button **(8)**.
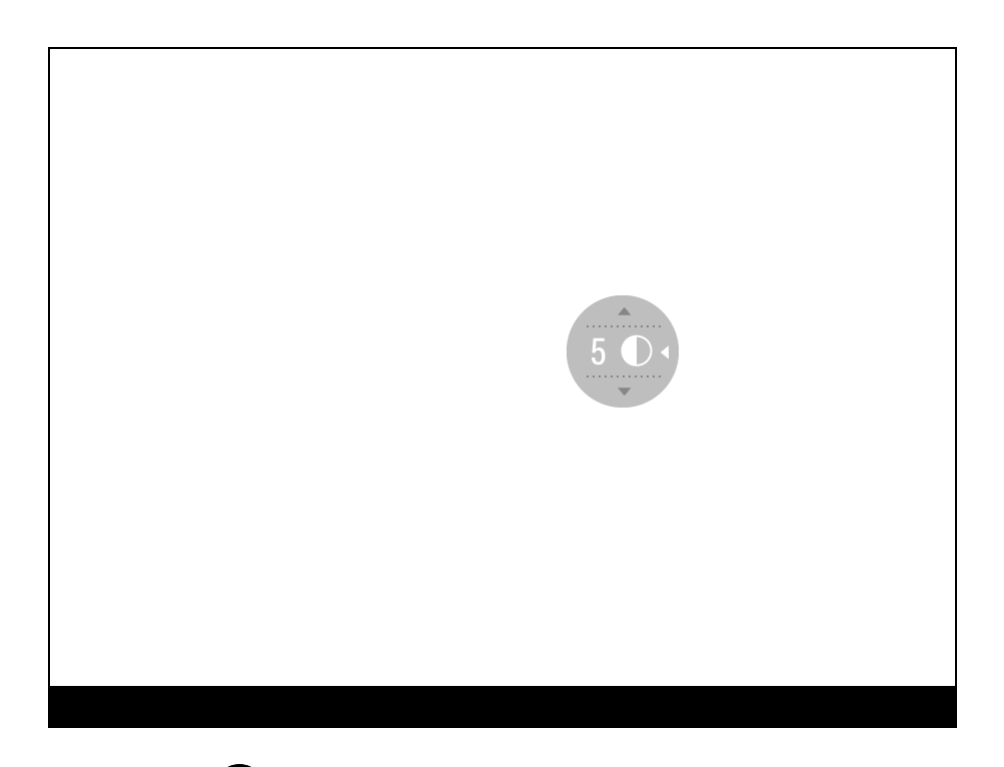

**Contrast**  $\bigcirc$  - rotate the controller ring (8) to change the display contrast value from 0 to 20.

**Brightness** – rotate the controller ring **(8)** to change the display brightness value from 0 to 20.

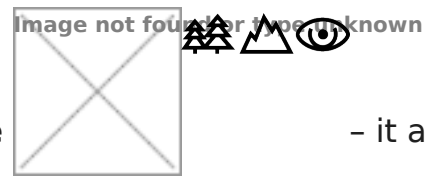

#### **Basic mode**

– it allows you to select one of the three

observation modes (Forest, Rocks, Identification) as the basic one for the user mode.

To exit the menu, press and hold down the controller button **(8)**, or wait 10 seconds for automatic exit.

## **Enter the Main Menu**

### **Show device diagram**

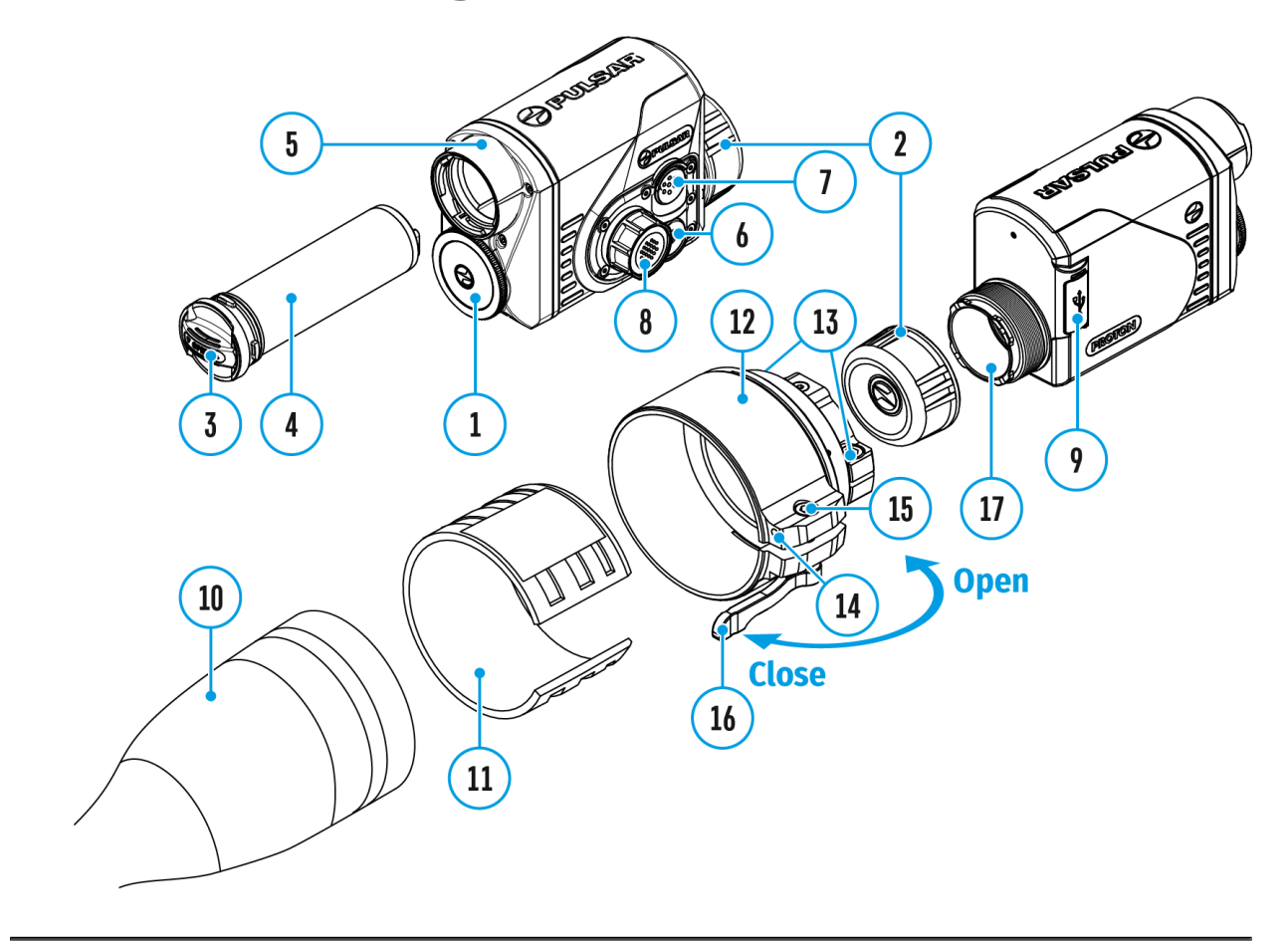

- 1. Enter the menu with a long press of the controller button **(8)**.
- 2. Rotate the controller ring **(8)** to move through the menu functions.
- 3. One short press of the controller button **(8)**opens a menu item.
- 4. To exit the menu, press and hold down the controller button **(8)**.

Automatic exit from the menu occurs after 10 seconds of inactivity.

*Note:* When entering the main menu, the background image darkens to enhance the menu visibility. This is normal and not a defect.

#### **General view of the menu:**

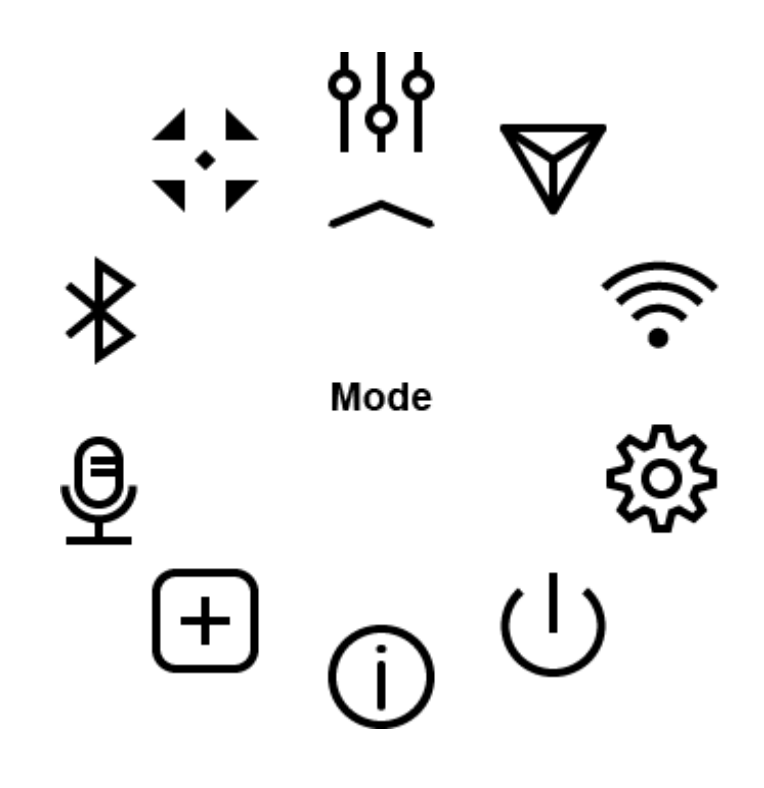

## **Mode**

#### **Show device diagram**

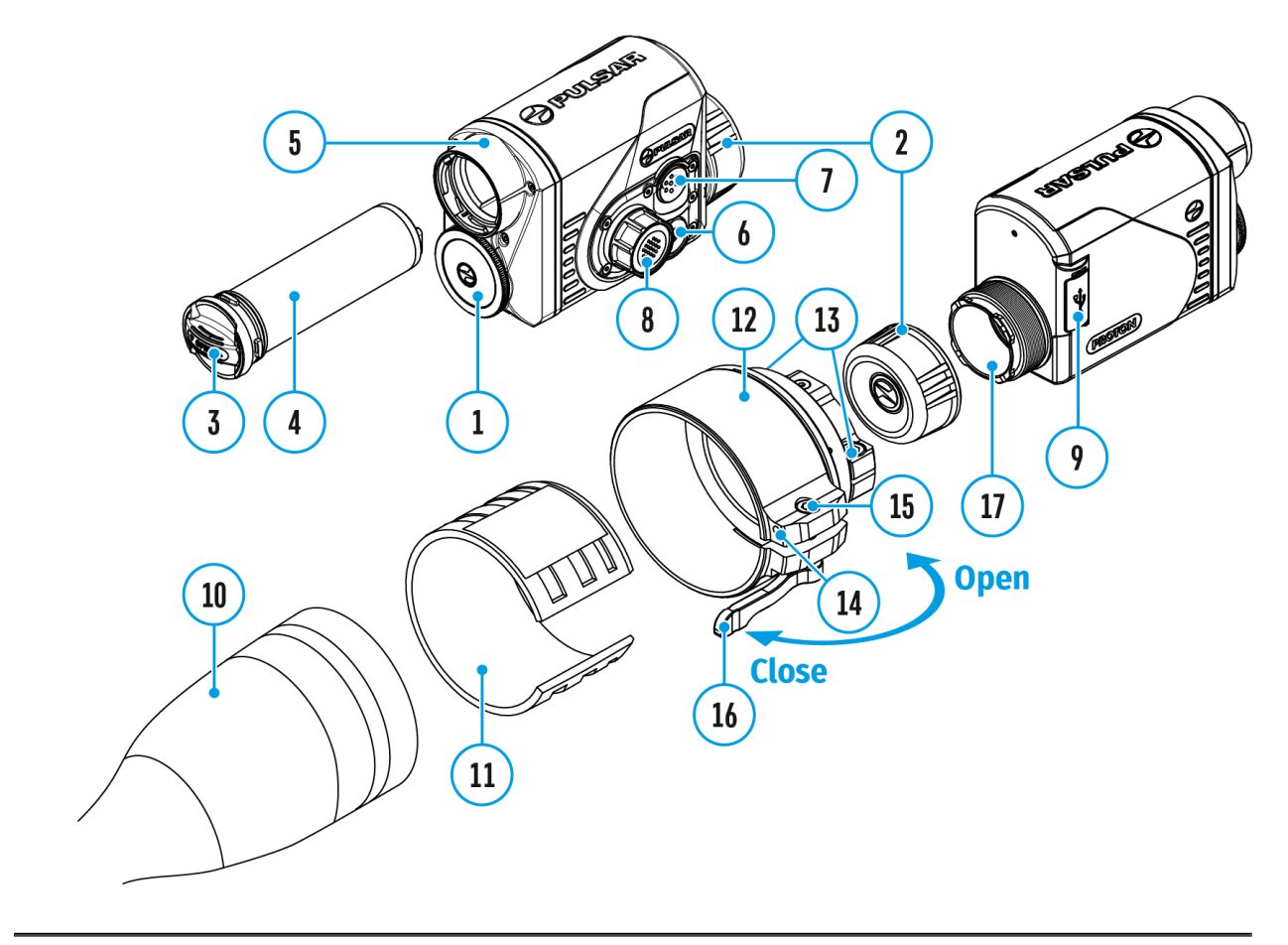

#### **Observation mode selection**

The device has four observation modes of the thermal imager: Forest (observation mode of objects within low thermal contrast conditions), Rocks (observation mode of objects within high thermal contrast conditions), Identification (high detalization mode), and User (individual brightness and contrast settings).

- 1. Press and hold the controller button **(8)** to enter the menu.
- 2. Rotate the controller ring(8) to select the Mode  $\frac{M}{m}$  menu item.
- 3. A short press of the controller button **(8)**opens the menu.
- 4. Rotate the controller ring **(8)** to select one of the modes: Forest, Rocks, Identification, and User.

5. A short press of the controller button **(8)**confirms the selection.

**A Rocks**. This is the best mode when observing objects after a sunny day or within urban conditions.

**Forest.** This is the best mode when searching and observing within field conditions, against the background of leaves, bushes and grass. The mode is highly informative about an object being observed as well as landscape details.

**IDIdentification**. This is the best mode when observing objects within adverse weather conditions (fog, mist, rain and snow). It allows you to recognize the characteristics of an object being observed more clearly. Increased detail may be accompanied by insignificant image graininess.

**User.**It allows you to configure and save custom brightness and contrast settings, as well as one of the three modes (Forest, Rocks, Identification) as a base.

### Image Detail Boost

[https://www.youtube.com/embed/GNez](https://www.youtube.com/embed/GNezJKveMRc)JKveMRc

Show device diagram

The mage Detail boost function increases the sharpness of the contours of heated objects, which increases their detail. The function depends on the selected mode and observation condi higher the contrast of objects, the more noticeable the effect. enabled by default, but can be disabled in the main menu.

Turn on/off Image Detail Boost

- 1. Press and hold the controller to beth to the menu.
- 2. Rotate the controll(&) troing elect Inhage Detail Boost menu item.
- 3. A short press of the controller button **(8)** opens the submenu.
- 4. To turn Image Detail Boost on or off press the controller button **(8)**.

# **Wi-Fi Settings**

### **Show device diagram**

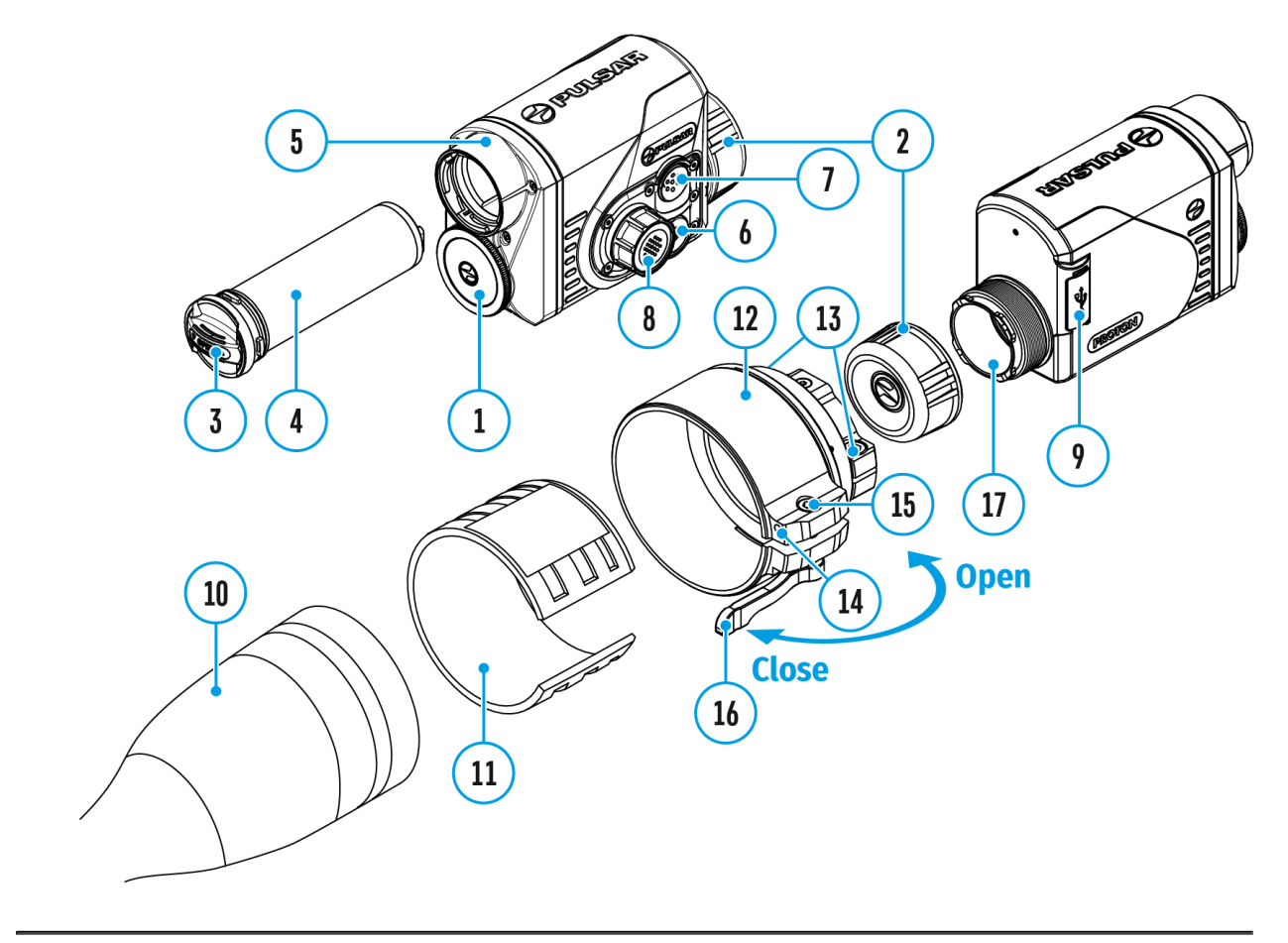

This menu option allows you to set up your device for operation in a Wi-Fi network.

- 1. Press and hold the controller button **(8)**to enter the menu.
- 2. Rotate the controller ring(8) to select the Wi-Fi Settings  $\widehat{A}$  menu item.
- 3. A short press of the controller button **(8)** opens the menu section.

### **Wi-Fi Activation**

Turn Wi-Fi on/off.

- 1. Rotate the controller ring (8) to select the Wi-Fi Activation  $\widehat{\mathcal{P}}$  menu item
- 2. A short press of the controller button **(8)** opens the submenu.
- 3. To turn Wi-Fi on or off press the controller button **(8)**.

#### **Password Setup**

This submenu allows you to set a password to access your thermal riflescope from a mobile device.

- 1. Rotate the controller ring(8) to select the **Password Setup** [PAS] menu item
- 2. A short press of the controller button **(8)**opens the submenu.
- 3. The default password **(12345678)** will appear on the screen.
- 4. Rotate the controller ring **(8)** to set your desired password. Press the controller button **(8)** to toggle the digits.
- 5. Press and hold down the controller button **(8)**to save the password and exit the submenu.

### **Access Level Setup**

This submenu allows you to set access levels of Stream Vision application to your device.

- Access level **Owner**. Stream Vision user has complete access to all device's functions.
- Access level **Guest**. Stream Vision user has access only to real time video stream from the device.
- 1. Rotate the controller ring**(8)** to select the **Access Level Setup**  menu item.
- 2. A short press of the controller button **(8)**opens the submenu.
- 3. Rotate the controller ring **(8)** to select **Owner** or **Guest**.
- 4. Confirm your selection with a short press of the controller button **(8)**.

# **General Settings**

### **Show device diagram**

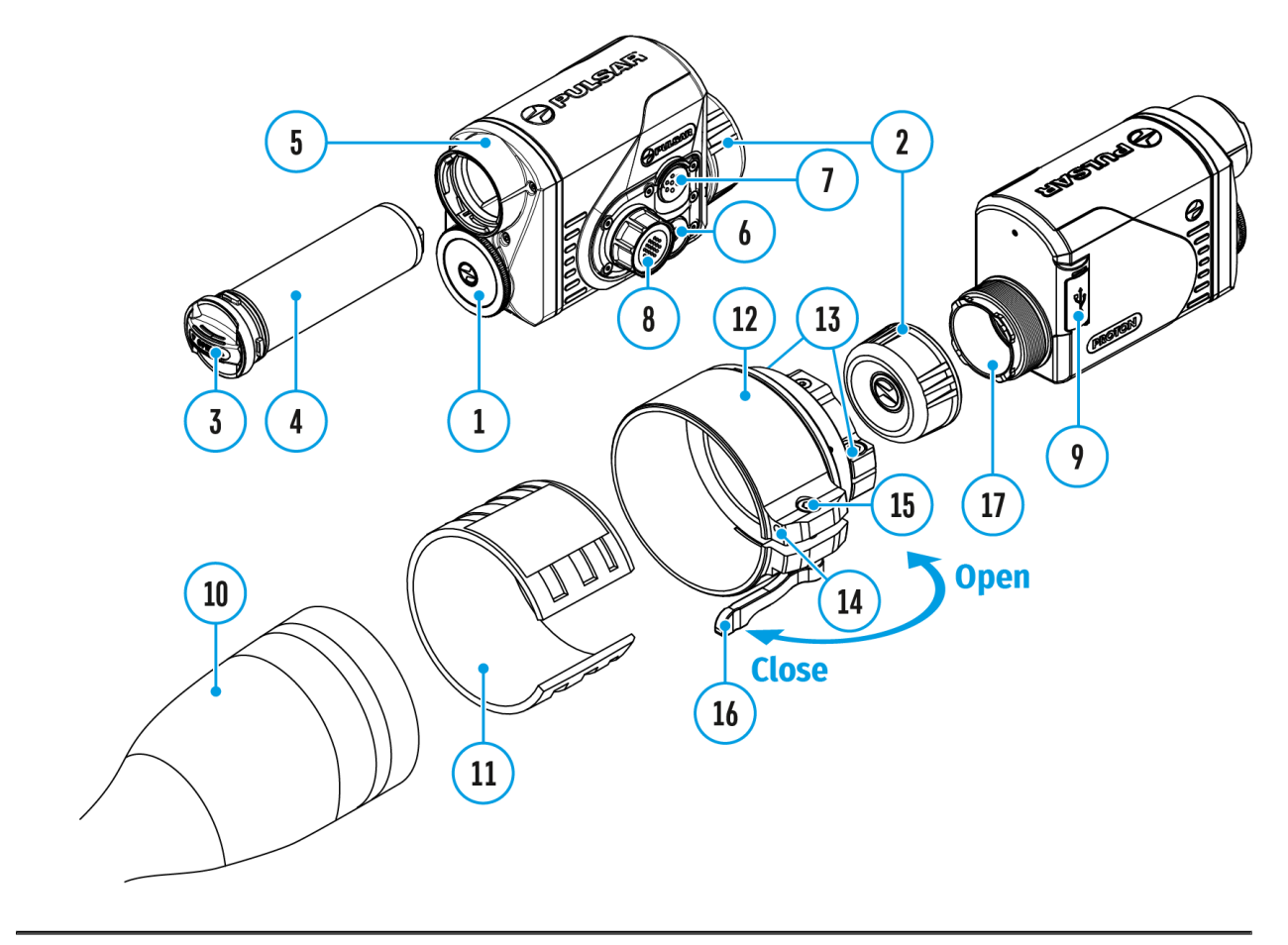

This menu section allows you to change the interface language, set the date, time, units of measure, return the device to factory default settings and perform memory card formatting.

- 1. Press and hold the controller button **(8)** to enter the menu.
- 2. Rotate the controller ring(8) to select the **General Settings**  $\frac{1}{2}$  menu item.
- 3. A short press of the controller button**(8)** opens the submenu.

### **Icon Brightness**

Adjust brightness level of the icons and screensavers (Pulsar, Display off) on

the display.

- 1. Rotate the controller ring(8) to select thelcon Brightness  $\overleftrightarrow{H}$ : icon.
- 2. Press the controller button **(8)** briefly to enter the submenu.
- 3. Rotate the controller ring **(8)** to select the desired brightness level from 0 to 10.
- 4. Press the controller button **(8)**briefly to confirm the selection.

### **Language**

Language selection

- 1. Rotate the controller ring (8) to choose Language () menu item.
- 2. Press the controller button **(8)**briefly to confirm the selection.
- 3. Rotate the controller ring **(8)** to select one of the available interface languages: English, German, Spanish, French, and Russian.
- 4. Press the controller button **(8)**briefly to confirm the selection.

### **Auto Shutdown**

This item allows you to activate the auto shutdown function for when the device is in a non-operating position (tilted up or down at an angle of more than 70°, right or left at an angle of more than 30°).

- 1. Rotate the controller ring (8) to choose Auto Shutdown (1) menu item.
- 2. Press the controller button **(8)**briefly to confirm the selection.
- 3. Rotate the controller ring **(8)** to select the time period (1 min, 3 min, 5 min) upon expiry of which the device will automatically shut down, or select Off if you wish to deactivate Auto Shutdown.
- 4. Press the controller button **(8)**briefly to confirm the selection.

**Note**: If the Auto Shutdown function is activated, the status bar shows an icon and shutdown time period as  $\bigcup 1$  min.

### **Date**

#### Date setup

- 1. Rotate the controller ring (8) to choose Date **Fixed** menu item.
- 2. Press the controller button **(8)**briefly to confirm the selection. The date appears in dd/mm/yyyy format (01/01/2021).
- 3. Rotate the controller ring **(8)** to set the required year, month and day. Press the controller button **(8)**to toggle the digits.
- 4. To save your chosen date and exit the submenu, press and hold the controller button **(8)**.

### **Time**

Time setup

- 1. Rotate the controller ring (8) to choose  $Time \rightarrow$  menu item.
- 2. Press the controller button **(8)** briefly to confirm the selection.
- 3. Rotate the controller ring **(8)** to select the time format (24-hour clock or AM/PM).
- 4. Switch to hour setup with a short press of the controller button **(8)**.
- 5. Select hour value with a short press of the controller button **(8)**.
- 6. Switch to minute setup with a short press of the controller button **(8)**.
- 7. Select minute value with a short press of controller button **(8)**.
- 8. Save selected time value and exit the submenu with a long press of the controller button **(8).**

### **Default Settings**

Restore default settings

- 1. Rotate the controller ring (8) to choose Default Settings  $\sum$  menu item.
- 2. Press the controller button **(8)**briefly to confirm the selection.
- 3. Rotate the controller ring **(8)** to select Yes to restore default settings or No to cancel.
- 4. Confirm your selection with a short press of the controller button **(8).**
- If Yes is selected, display will show **"Do you want to restore default settings?"**

and **Yes** and **No.** Select **Yes** to restore the default settings.

Selecting the **No** option will cancel the reset and exit the submenu.

The following settings will be returned to their defaults before being changed by the user:

- **Video Recorder Mode** Video
- **Observation Mode** Forest
- **Calibration Mode** Automatic
- **Language** English
- **Wi-Fi** Off (default password)
- **Color Mode** White Hot

**Attention!** When restoring the factory defaults the date, time and user pixel map are saved.

#### **Format**

This function enables you to format the Flash memory card. All files will be deleted.

Formatting should be carried out in case of a memory card error.

Before formatting, make sure you transfer all footage to other media.

- 1. Rotate the controller ring (8) to choose **Format E** menu item.
- 2. Press the controller button **(8)**briefly to confirm the selection.
- 3. Rotate the controller ring **(8)** to select Yes to format the memory card or No to return to the submenu.
- 4. Press the controller button **(8)**briefly to confirm your selection.
- **.** If Yes is selected, the message "Do you want to format the memory **card?"** appears on the display as well as **Yes** and **No.** Select **Yes** to format the memory card.
- Selecting the **No** option will cancel the formatting and exit the submenu.

## **Color Modes**

### **Show device diagram**

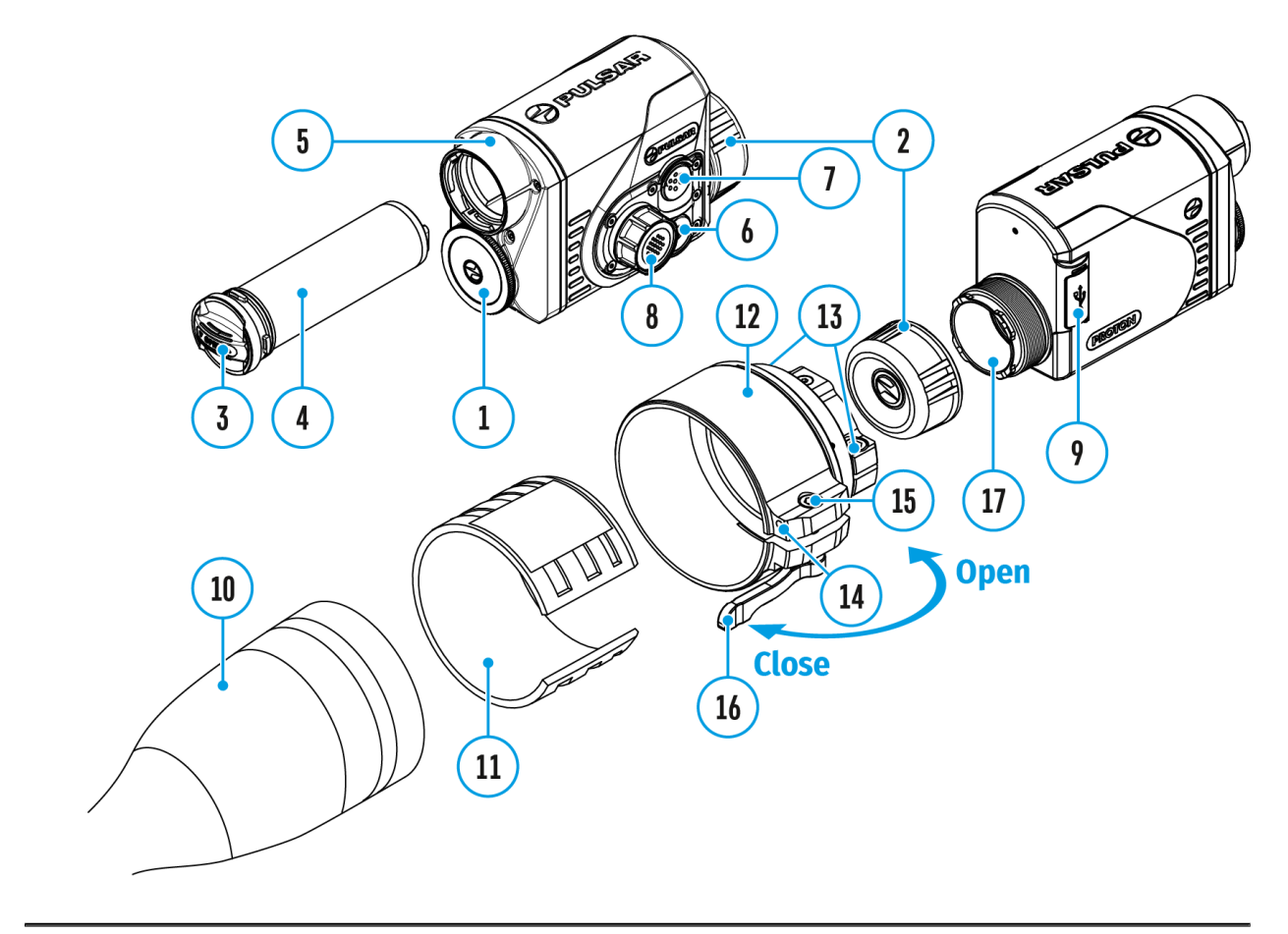

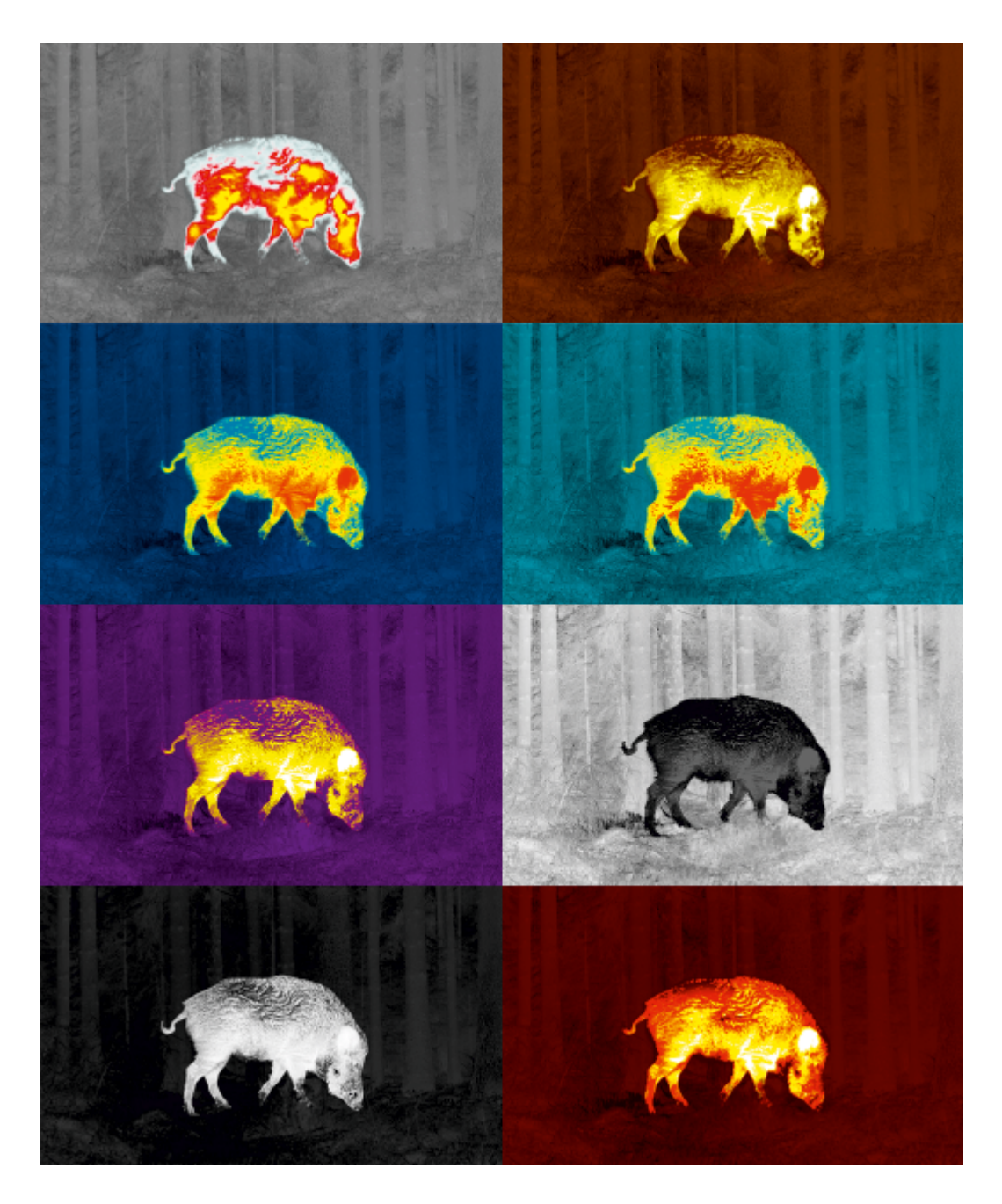

Color palette selection

**White Hot** is the default display mode. To select an alternative palette, do the following:

- 1. Press and hold the controller button **(8)**to enter the main menu.
- 2. Rotate the controller ring (8) to select **Color Modes**  $\bigodot$  icon.
- 3. Press the controller button **(8)**briefly to enter the submenu.
- 4. Rotate the controller ring **(8)** to select the desired palette.
- 5. Press the controller button **(8)**briefly to confirm the selection.

**Black Hot**– a black and white palette where white corresponds to cold temperatures and black to hot temperatures.

**Red Hot**

**Red Monochrome**

**Rainbow**

**Ultramarine**

**Violet**

**Sepia**

# **Device Information**

#### **Show device diagram**

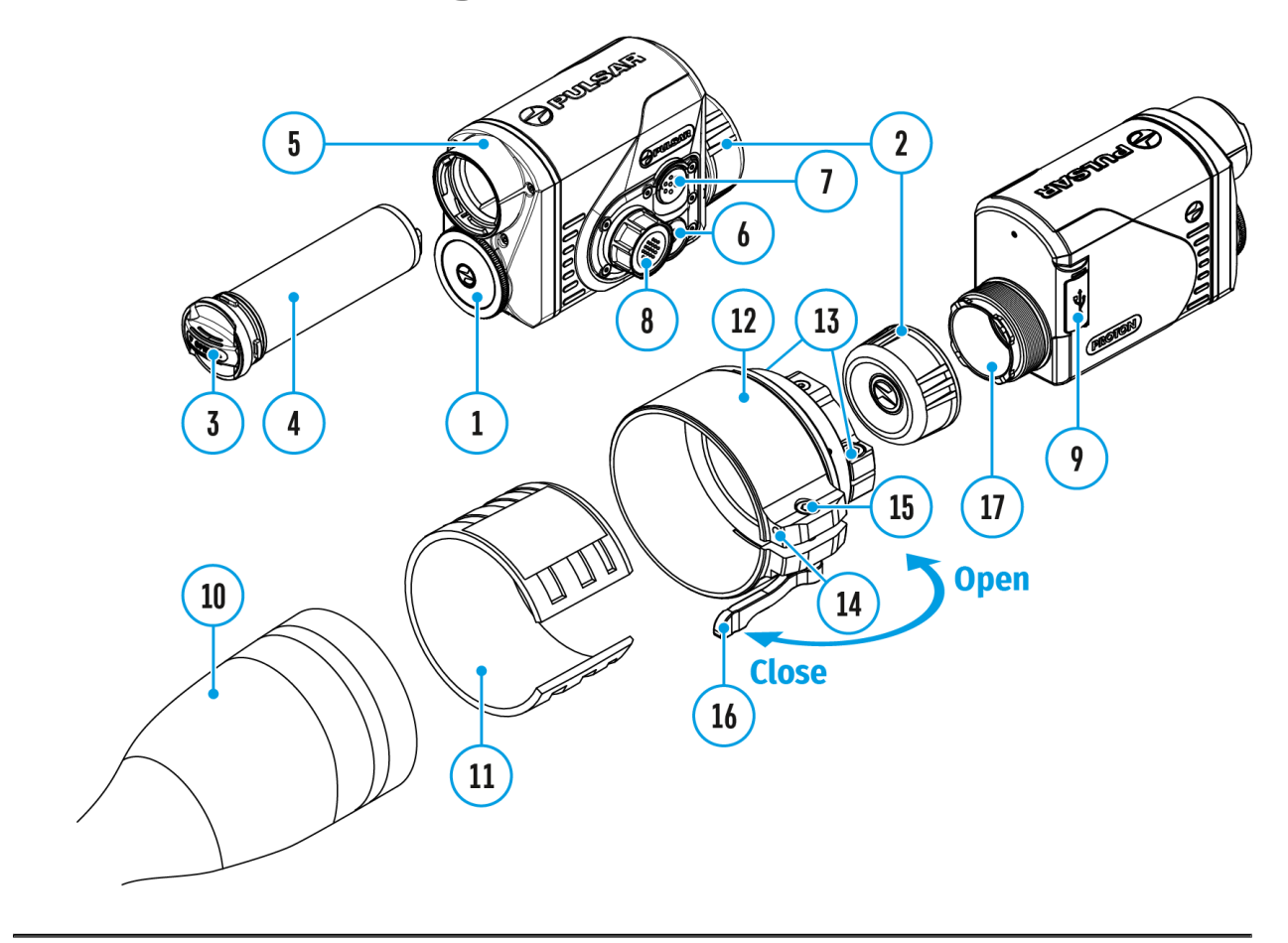

This menu item allows the user to view the following information about the device:

- SKU Number
- Firmware Version
- Device Name
- Hardware Version
- Device Serial Number
- Service Information

To display information, do the following:

1. Press and hold the controller button **(8)** to enter the main menu.

- 2. Rotate the controller ring **(8)** to select the**Device Information**  icon.
- 3. Press the controller button **(8)**briefly to view / exit the information.

# **Microphone**

### **Show device diagram**

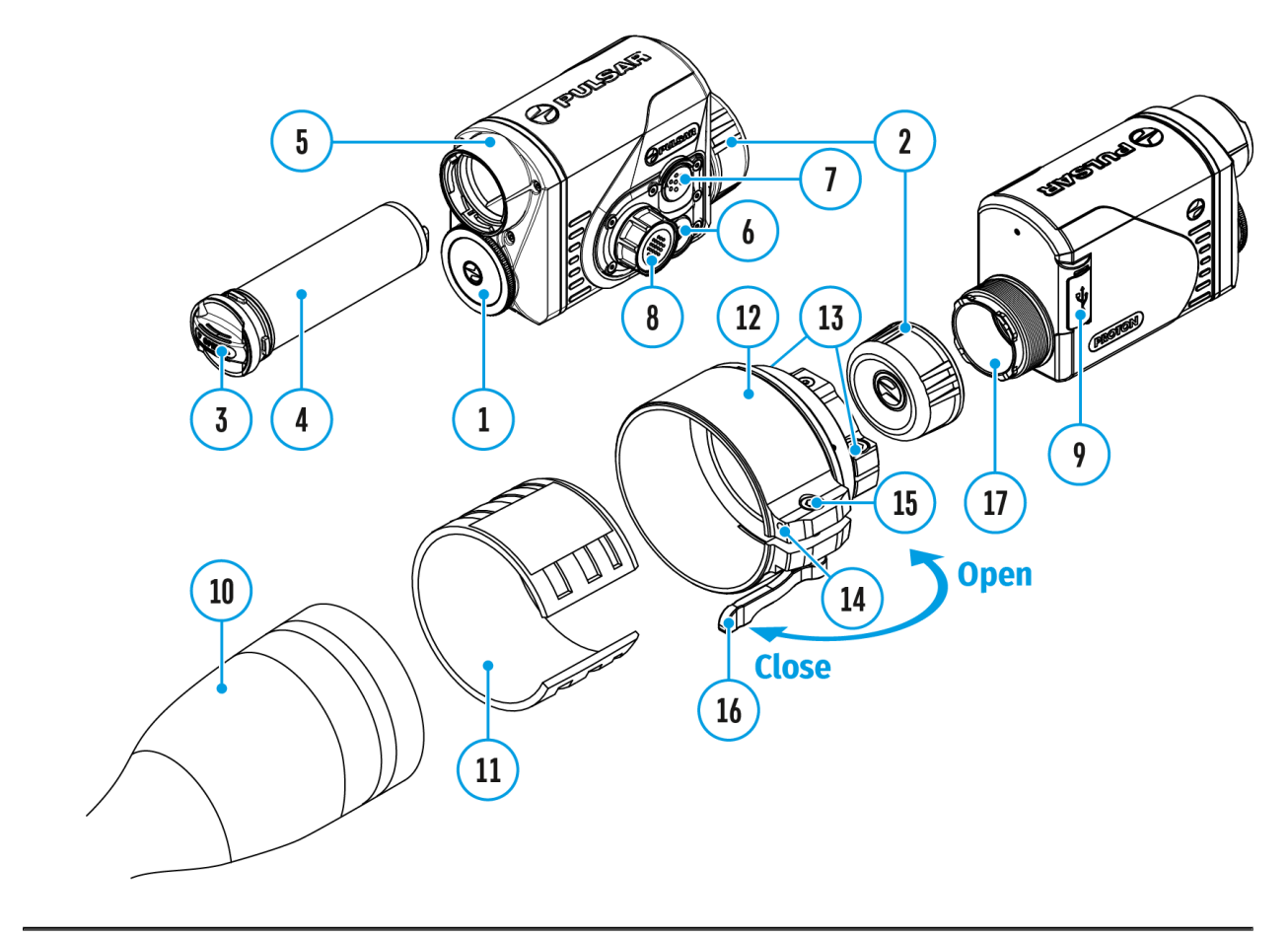

Turning microphone on / off.

This item allows you to enable (or disable) the microphone for recording sound during video recording.

- 1. Press and hold the controller button **(8)**to enter the main menu.
- 2. Rotate the controller ring **(8)** to select **Microphone**  icon.
- 3. A short press of the controller button **(8)**opens the submenu.
- 4. To turn the microphone on or off press controller button **(8)**.

### Bluetooth

Show device diagram

Turn on/off Bluetooth

- 1. Press and hold the control(l&) to weth bear the main menu.
- $2.$  Rotate the control ( $8$ ) to inseptect  $B$  hubetooth menu item.
- 3. A short press of the contro(Be) opent somhe submenu.
- 4. Turn Bluetooth on/off with a short press of the 8 pontroller I
- $5.$  Press and hold down the contr $(68)$  to buttothe submenu.

The process of connecting the wireless remote control is desc [Remote Control Activ](https://www.pulsar-nv.com/glo/support/manuals/2966/proton-fxq-remote-control-activation/s1345/)aste chion.

# **Calibration Mode**

### **Show device diagram**

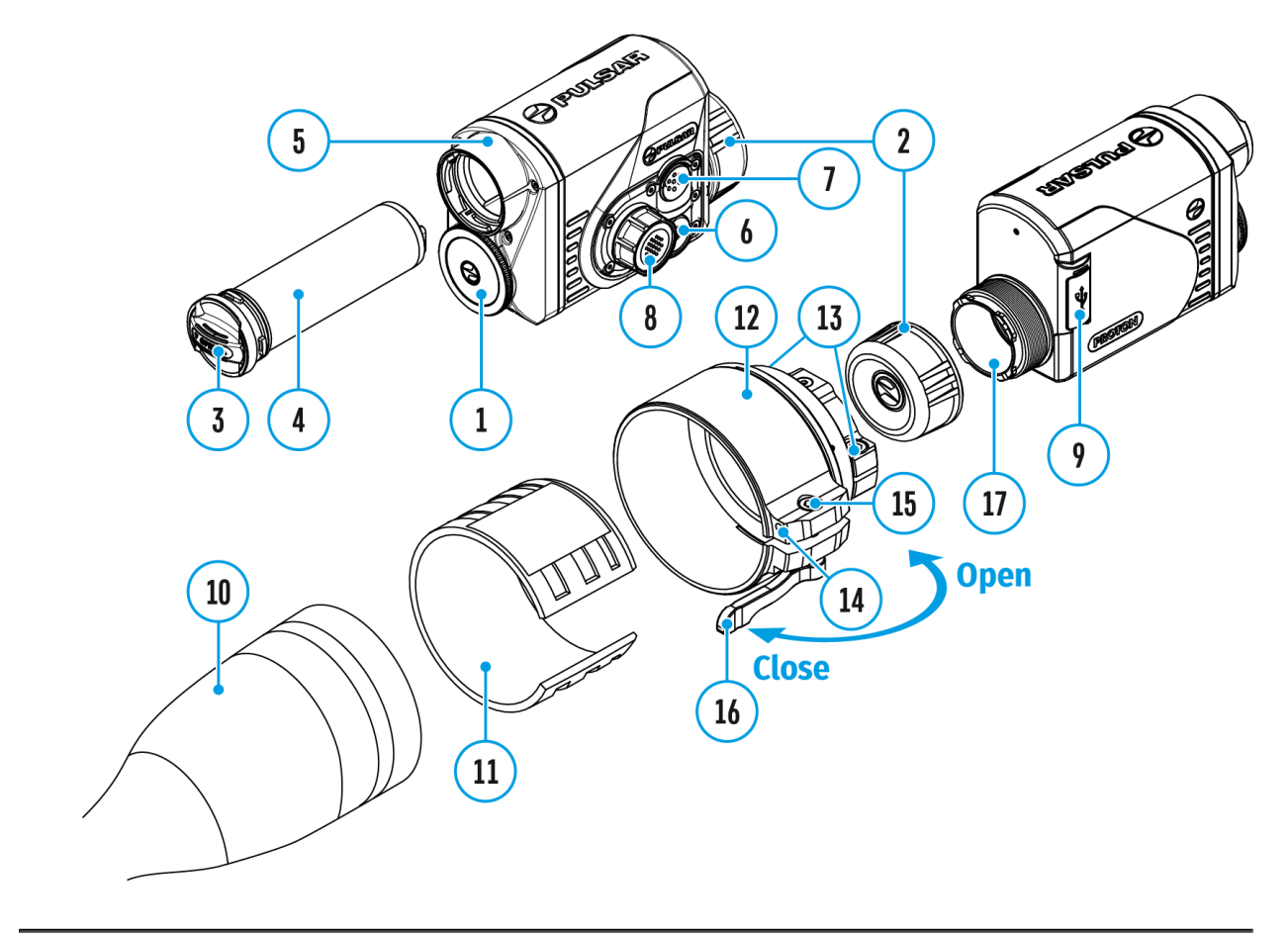

Calibration mode selection

There are three calibration modes: **Manual, Semi-Automatic** and **Automatic**.

- 1. Press and hold the controller button **(8)** to enter the main menu.
- 2. Rotate the controller ring (8) to select the **Calibration Mode**  $\leftrightarrow$  icon.
- 3. Press the controller button **(8)**briefly to enter the submenu.
- 4. Rotate the controller ring**(8)** to select one of the calibration modes described below.
- 5. Press the controller button **(8)** briefly to confirm the selection.

**Automatic (A).** In this mode the firmware determines the need for

calibration. The calibration process starts automatically.

**Semi-Automatic (SA).** The user determines the need for calibration based on the image quality and can action at a convenient time depending on the object being observed.

**Manual (M).** In the Manual (silent) calibration mode the user determines the need for calibration (as in **SA** mode) but the lens cover must be closed during calibration.

# Video Recording and Photography

Show device diagram

The Proton FXQ30 ermal imaging attachments are equipped with option to record video and still images (photography) of the o by saving them on the built-in memory card.

It is recommended to dsaete and time (see the eneral Settings section) before using the photo and video functions.

The built-in recorder operates in two modes:

Video mod&ideo Recording

- 1. Switch to **Video**mode by pressing and holding the **REC (7)** button.
- 2. The icon  $\mathfrak{B}$  and the remaining recording time in HH:MM (Hours:Minutes) format are displayed in the upper left corner for a short time, for example, 5:12. In the status bar, the video recording status is displayed continuously.
- 3. Press the **REC (7)** button briefly to start video recording.
- 4. When the video recording starts, the icon will disappear and the REC icon and timer in MM:SS (Minutes:Seconds) format will appear.
- 5. Press the**REC (7)** button briefly to pause or resume video recording.
- 6. Press and hold the **REC (7)** button to stop video recording.
- 7. Video files are saved to the built-in memory card after the video recording has been stopped.
- 8. Switch between modes (**Video**-> **Photo**-> **Video**) with a long press of the **REC (7)** button.

#### **Photo mode. Capturing a photo**

- 1. Switch to **Photo**mode by pressing and holding the **REC (7)** button.
- 2. Press the**REC (7)** button briefly to take a photo. The image freezes for 0.5 sec while the photo is saved to the internal memory.

#### **Notes:**

- You can enter and navigate the menu during video recording.
- The recorded videos and photos are saved to the built-in memory card of the device in the formats img xxx.jpg (photos) and video xxx. mp4 (video) where xxx is a 3 digit counter.
- The counter for multimedia files cannot be reset.

#### **Attention!**

- The maximum duration of a recorded video file is five minutes. After this time expires, the video is recorded to a new file.
- The number of recorded files is limited by the capacity of the internal memory of the device.
- Regularly check the free capacity of the internal memory and move recorded footage to other storage media to free up space on the internal memory card.

In case of a memory card error, you can use the format fun [General Setti](https://www.pulsar-nv.com/glo/support/manuals/2966/proton-fxq-general-settings/s354/)ngs ection of the main menu.

. When the Display Off function is activated, video recording

### Wi-Fi Function

The device has a function enabling wireless communication wi devices (smartphone or tablet) via Wi-Fi.

• Turn on the wireless mod WIIe Fin A beivationmenu option (se[e Wi-Fi Settin](https://www.pulsar-nv.com/glo/support/manuals/2966/proton-fxq-wi-fi-settings/s350/)s gesction).

Wi-Fi is displayed in the status bar as follows:

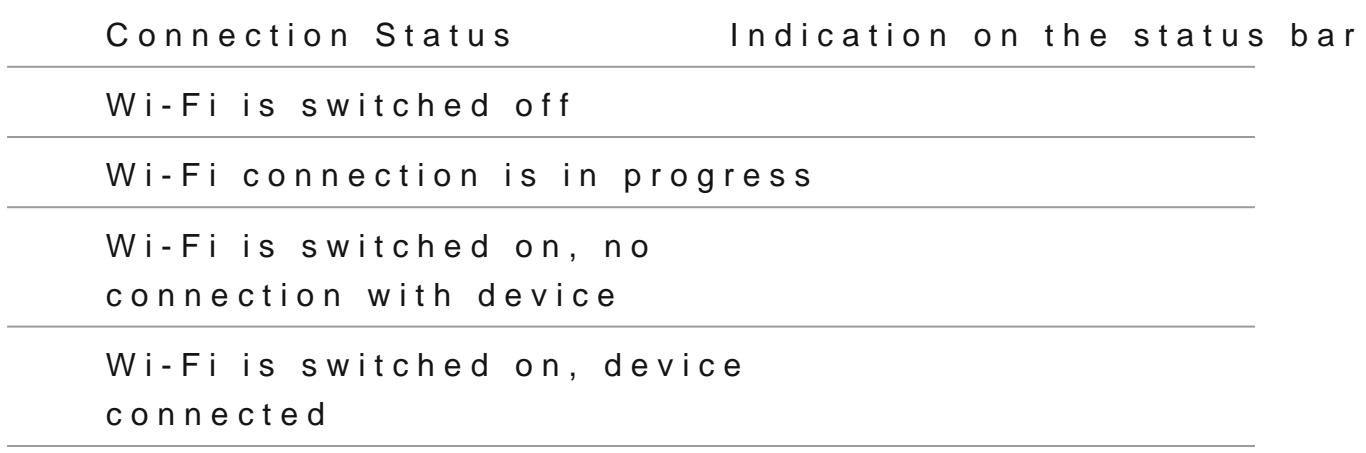

- The device is recognized by an external device as PROTON XXXX are the four last digits of the serial number.
- After entering the password on the extermass solve ovide (see Setupsubsection of WithFei Settinsgesction for more information o setting a password) and setting up a connection the the icon status bar changes to

# **Display-Off Function**

### **Show device diagram**

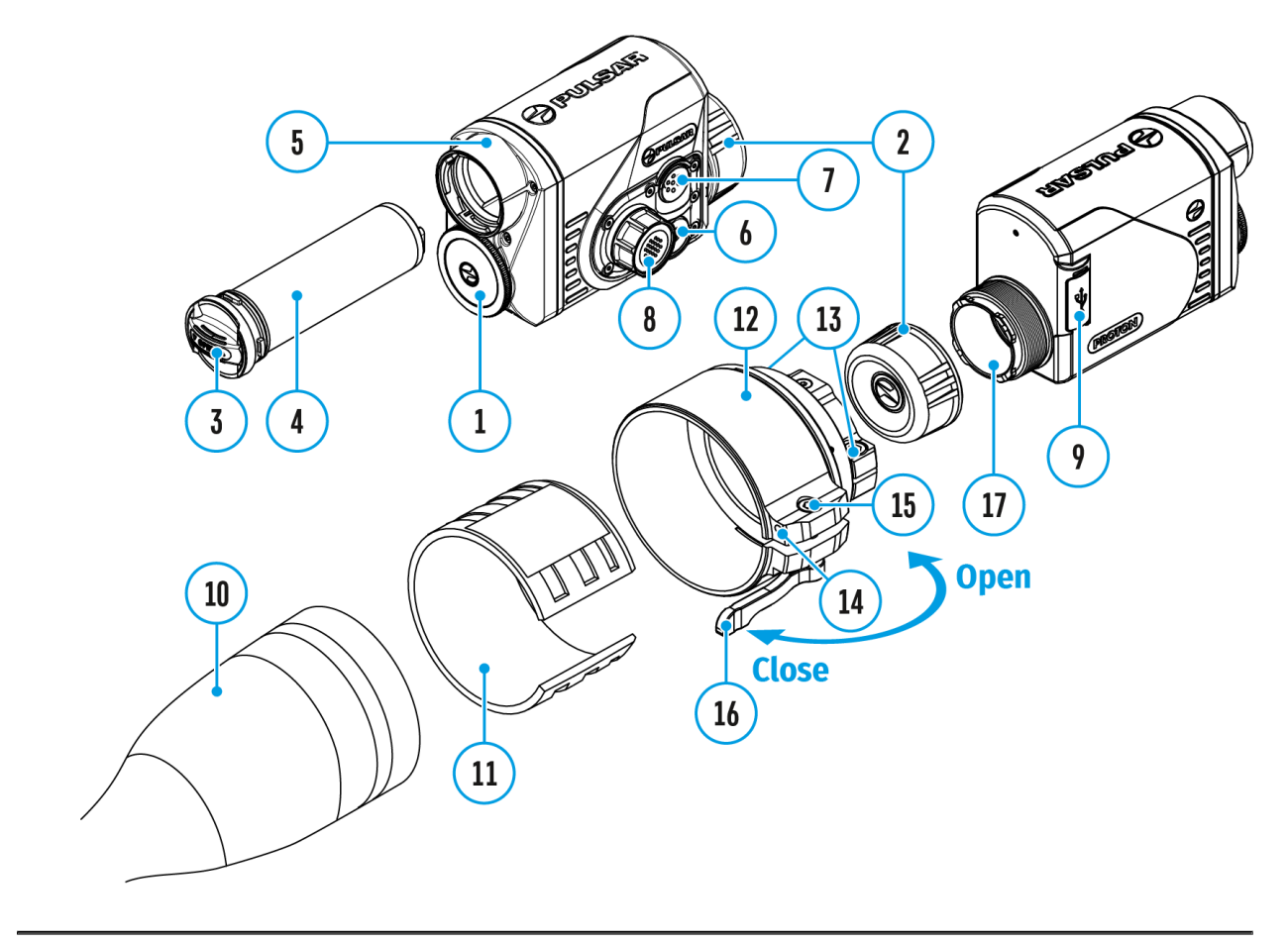

This function deactivates the image transmission to the display by minimizing its brightness. This helps prevent accidental disclosure. However, the device stays on.

When this function is in use, the device switches to the standby mode, which allows it to be switched on quickly if necessary.

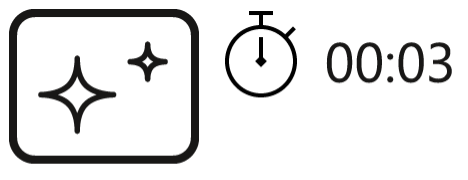

Display off

- 1. When the device is on, press and hold the **ON/OFF(6)** button for less than 3 seconds. The display goes blank and the message **"Display off".**
- 2. Press the **ON/OFF(6)** button briefly to turn on the display.
- 3. When you press and hold the **ON/OFF (6)** button, the display shows the message **"Display off"** with a countdown. Holding the button down for the duration of the countdown will power the device off completely.

# **Display Calibration**

### **Show device diagram**

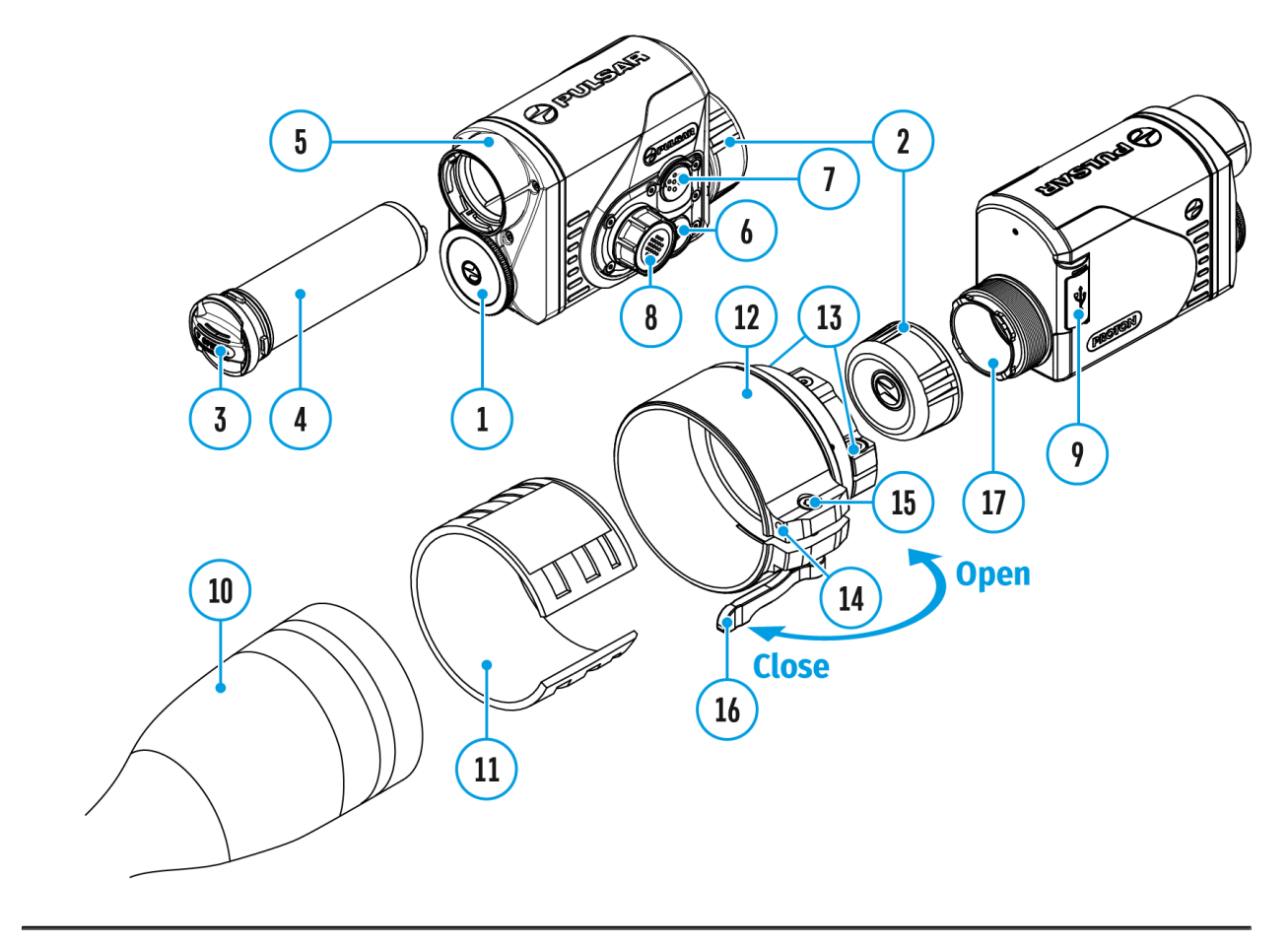

The thermal imaging attachment is configured so that after it is being mounted onto an riflescope that has been correctly configured, no adjustment of the aiming point is required. If your attachment has been subjected to hard blow or has been dropped, you may check the impact point and adjust it yourself if required, without having to return it to a service centre.

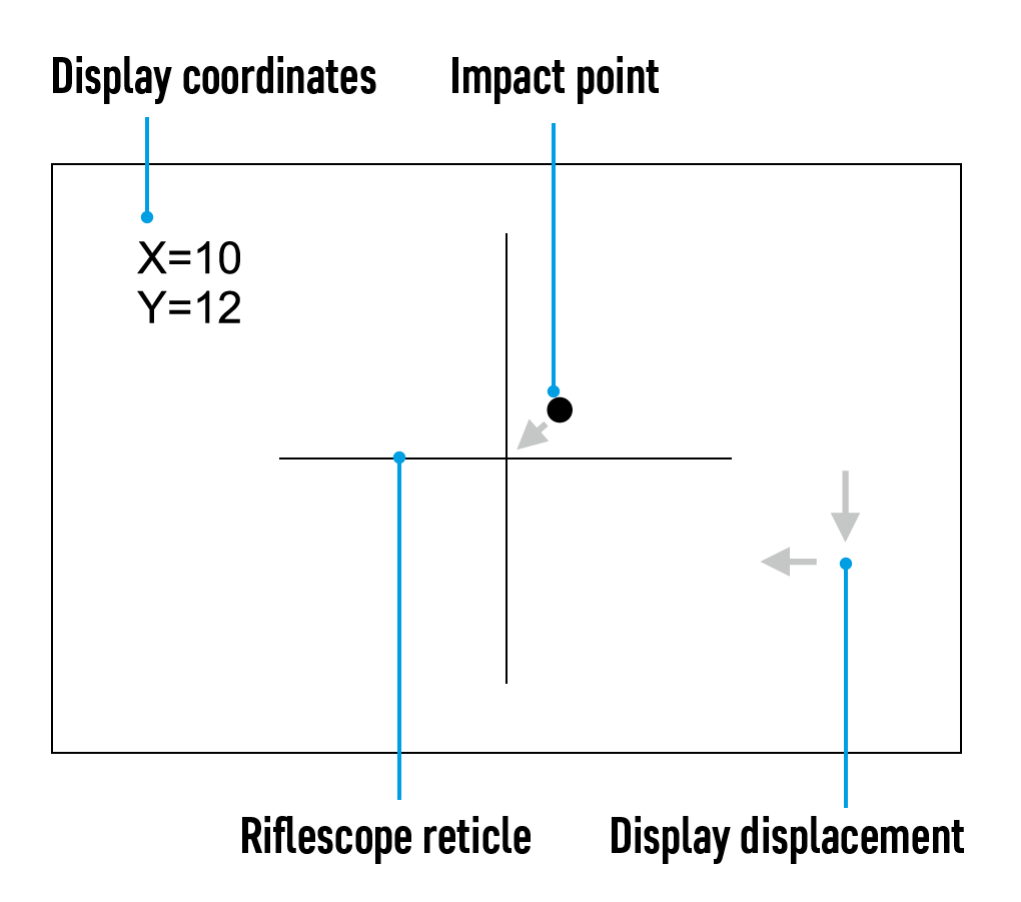

- 1. Press and hold the controller button **(8)**for 10 seconds to enter the display calibration mode - the coordinates  $X=0$ ;  $Y=0$  will appear.
- 2. Rotate the controller ring **(8)** to move the display horizontally (X axis) and vertically (Y axis) so that the point of impact moves to the centre of the aiming reticle of your riflescope.
- 3. Press the controller button **(8)**briefly to toggle between the X and Y coordinates.
- 4. The image shift range is +/-20 pixels for a horizontal axis (X axis) and +/-20 pixels for a vertical axis (Y axis).
- 5. To exit the menu and save the settings, press and hold the controller button **(8)** for two seconds.

# **Descriptions of Controls**

The wireless remote control duplicates the functions of turning off the device, turning off the display, calibration, switching observation modes and palettes, video recording and photographing, and it allows navigation through the menu.

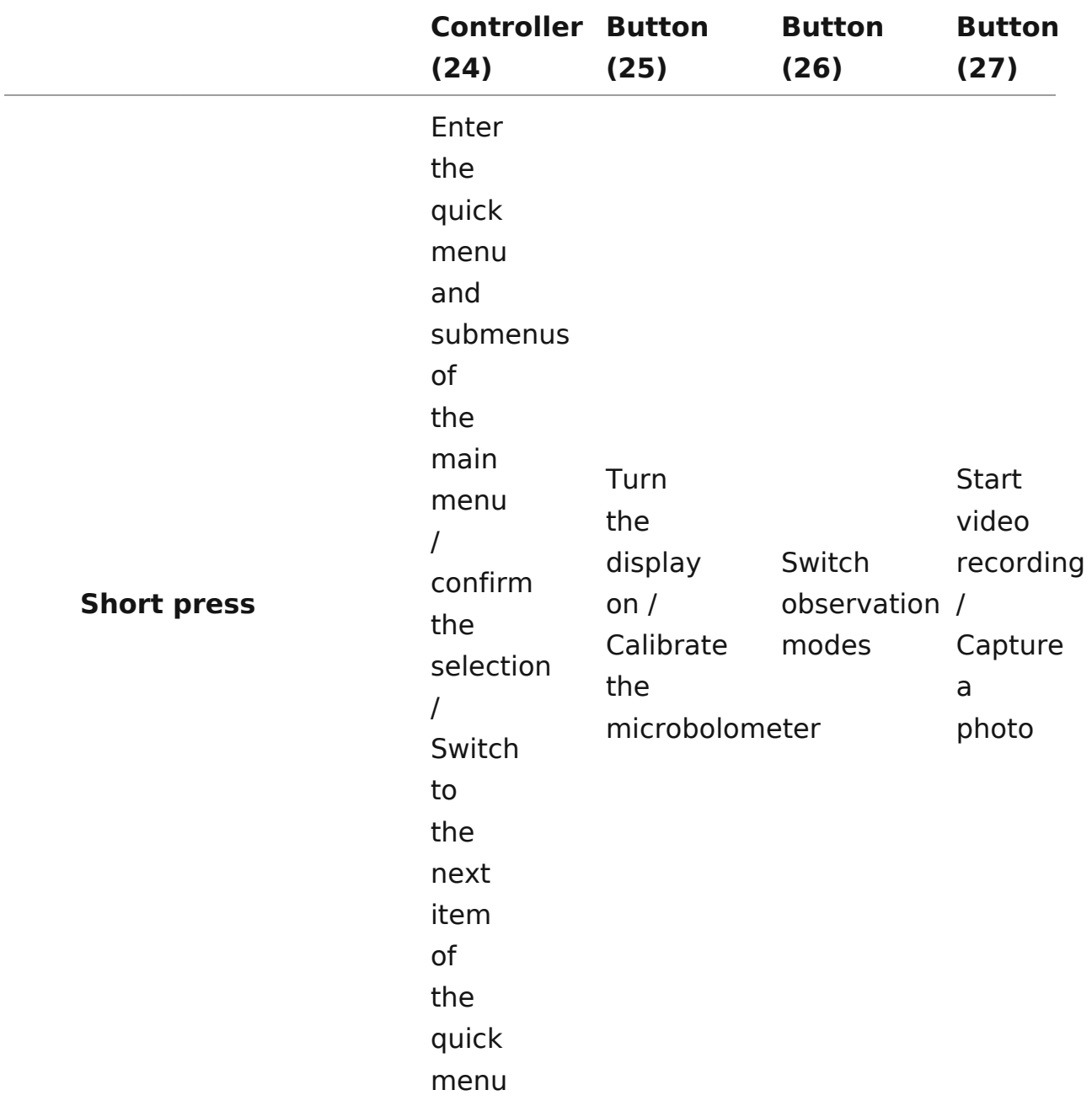

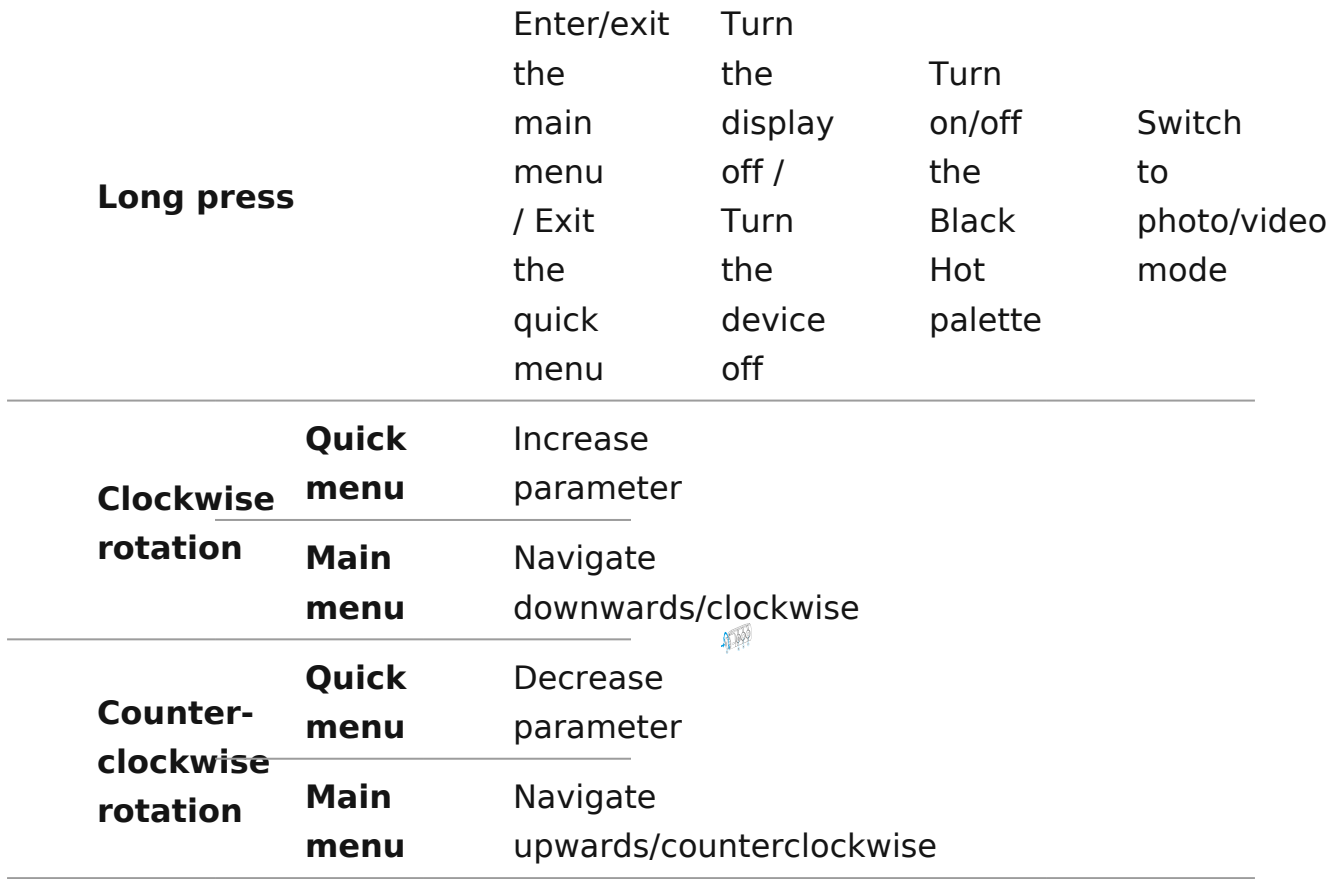

# Remote Control Activation

Show device diagram

- 1. Turn on the [Bluetoo](https://www.pulsar-nv.com/glo/support/manuals/2966/proton-fxq-bluetooth/s1333/)th modul Belu(seceot is action).
- $2.1n$  the Bluetooth section of the menu, use the  $c$  ( $8n$ ) through the ring select the an menu item.
- 3. Confirm your selection with a short press of  $th$ ( $\triangle$ ) controller button.
- 4. Press and hold any button on the Remote Control. The Rer is visible in the Bluetooth network and can be connected d time.
- 5. Use the controll(e&r) tongelect the remote control from the

dropdown list that appears.

6. Confirm your selection with a short press of the controller button **(8)** button.

#### **Notes:**

- Once paired, the Remote Control can operate the Pulsar device.
- Going forward, the Remote Control will automatically connect to the paired device when within visible range.
- The name of the remote control and its battery charge level will appear in the list of paired devices at the bottom of the display in the **Bluetooth**  $\frac{1}{2}$  section of the menu.

### Stream Vision

The Proton FXQ30 ermal imaging attachments support Stream Vi technology, which enables the transmission of an image in rea the attachment to your smartphone or tablet via Wi-Fi.

You can find furt[her](https://www.pulsar-nv.com/glo/products/33/software-applications/stream-vision/) guidelines on hetream Vision

[Downloa](https://play.google.com/store/apps/details?id=com.yukon.app&hl=ru&gl=US)d rom Google Play

[Downloa](https://apps.apple.com/ru/app/stream-vision/id1069593770)d rom App Store

Find answers to frequently asked questions about husing Strea

### Firmware Update

Stream Vision

[https://www.youtube.com/embed/0BI](https://www.youtube.com/embed/0BIu4rr-8IY)u4rr-8IY

- 1. Download free of charge Stream VG sicogneA P poen & p p Store .
- 2. Connect your Pulsar device to your mobile device (smartphone or tablet).
- 3.Launch Stream Vision and go to section My Devices .
- 4.Select your Pulsar device and press Check Updates .
- 5. Wait for the update to download and install. Pulsar device and will be ready to operate.

Important :

- if your Pulsar device is connected to phone, please turn on transfer (GPRS/3G/4G) to download update;
- if your Pulsar device is not connected to your phone but it' the My Devices section, you may use Wi-Fi to download u

Find answers to frequently asked questions about husing Strea

Is your firmware up to date?

Clickerdo check the latest firmware for your device.

Stream Vision 2

- 1. Download free Stream Visio Go 2 App Plan App Store
- 2. Connect your Pulsar device to your mobile device (smartphone or tablet).
3.Launch Stream Vision 2 and go to section Settings .

4. Select your Pulsar device and press Check firmware upda 5. Wait for the update to download and install. Pulsar device and will be ready to operate.

Important :

- if your Pulsar device is connected to phone, please turn on transfer (GPRS/3G/4G) to download update;
- if your Pulsar device is not connected to your phone but is in Settings  $>$  My devices section, you may use Wi-Fi to update.

Find answers to frequently asked questions about using Strea [her](https://www.pulsar-nv.com/glo/support/faq/79/how-to-stream-vision-2/f28/)e.

## **USB Connection**

### **Show device diagram**

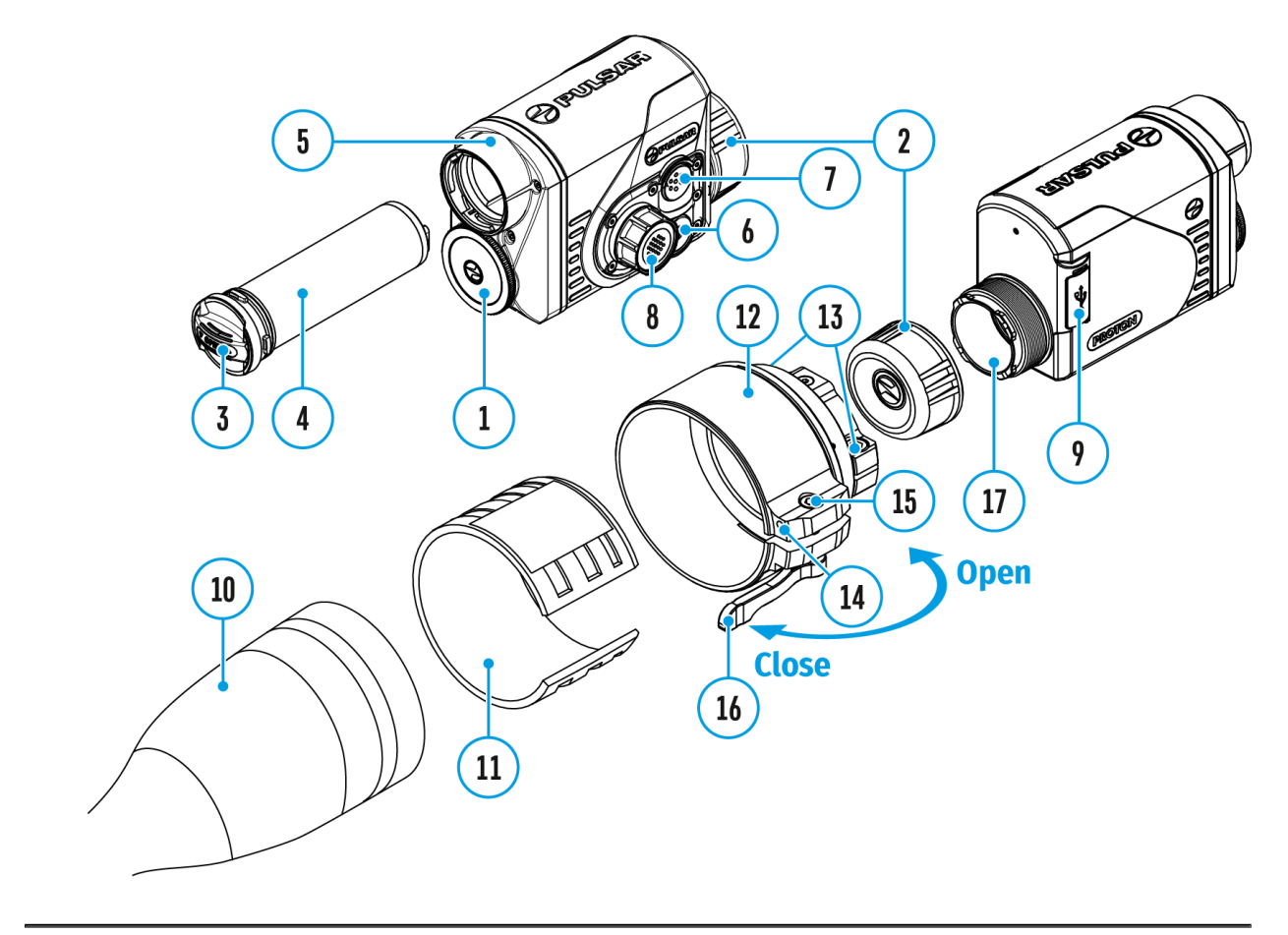

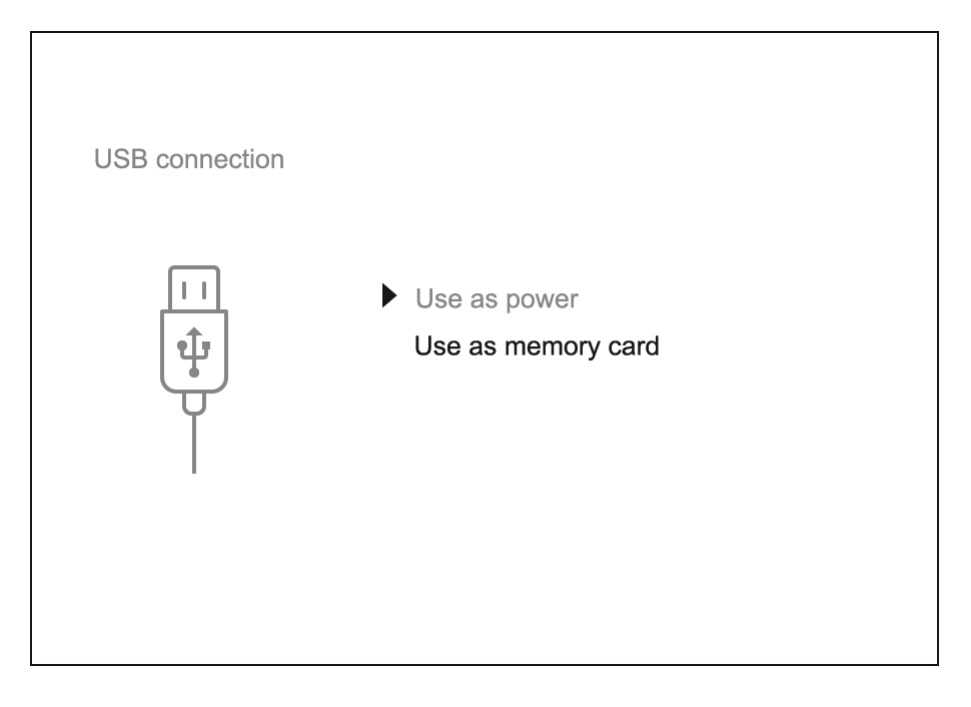

- 1. Connect one end of the USB cable to the device USB Type-C port**(9)** and the other end to the port on your computer using a USB Type-A adapter.
- 2. Switch the device on with a short press of the **ON/OFF (6)** button (the computer will not detect the device if it is switched off).
- 3. The device is detected by the computer automatically and no drivers need to be installed.
- 4. Two connection modes will appear on the display: **Use as power** and **Use as memory card**.
- 5. Rotate the controller ring **(8)** to select the connection mode.
- 6. Press the controller button **(8)** briefly to confirm the selection.

### **Use as power**

- When this mode is selected, the computer is used as an external power supply. The icon  $\equiv$  appears in the status bar. The device will continue operating and all the functions are available.
- A battery installed in the device will not be charged.
- When disconnecting the USB from the device connected in **Use as power** mode, the device will continue to operate from the rechargeable battery if it is present and provided it has enough charge.

### **Use as memory card**

- When this mode is selected, the device is recognized by the computer as a flash card. This option is designed for working with files that are stored on the device's built-in memory. However, the device functions are not available in this mode and it will switch off automatically.
- If video recording was in progress when the connection was made, recording stops and the video is saved.
- When USB cable is disconnected from the device in **Use as memory card** mode, the device remains turned OFF. Press the **ON/OFF (6)** button to turn on the device.

## **Technical Inspection**

It is recommended to carry out a technical inspection before each use of the device. Check the following:

- The device appearance (there should be no cracks on the body).
- The state of the objective and eyepiece lenses of the attachment (there should be no cracks, grease spots, dirt or other deposits).
- The state of the rechargeable battery (it should be charged) and the electric contacts (there should be no signs of salts or oxidation).
- The controls should be in working order.
- The attachment is properly and firmly fixed on the riflescope.

# **Technical Maintenance and Storage**

Maintenance should be carried out at least twice a year and include the following steps:

- Wipe the exterior metal and plastic surfaces with a cotton cloth to remove dust and dirt. To avoid damage to the paint coating, do not use chemically active substances, solvents, etc.
- Clean the electrical contacts of the rechargeable battery on the device using a non-greasy organic solvent.
- Check the eyepiece and the lens and if required remove dust and dirt from the optics (preferably using a non-contact method). Cleaning of the exterior surfaces of the optics should only be done with products specifically designed for this purpose.
- Always store the device in its carrying case in a dry, well-ventilated space. For prolonged storage, remove the batteries.

## Troubleshooting

For technical support pleaseppont @cdulsar-vision.com

Answers to frequently asked questions about the devices can in the AQ section.

### The device does not turn on

Possible cause

The battery is completely discharged.

Solution

Charge the battery.

### The device does not operate from an external power source

Possible cause The USB cable is damaged. Solution Replace the USB cable. Possible cause The external power supply is discharged. Solution

Charge the external power supply (if necessary).

Blurred image with vertical stripes or an uneven background

Possible cause Calibration is required. Solution

Perform image calibration accoldid com g btool of the eter [Calibrati](https://www.pulsar-nv.com/glo/support/manuals/2966/proton-fxq-microbolometer-calibration/s343/)on cof the manual.

### Poor quality image. There is noise or ghost images of previous scenes or objects

Possible cause

Manual calibration has been performed with the lens cover

Solution

Check the libration Modelose the lens cover hit armed the device.

### Black screen after calibration

Solution

If the image does not clear after calibration, you need to r

### Image is too dark

Possible cause

Brightness or contrast level is too low.

Solution

Adjust the brightness or contruaist in the he

Color bars appear on the display or the image disappears

#### **Possible cause**

The device was exposed to static charges during operation.

### **Solution**

When the exposure to static charges is over, the device may either reboot automatically or require to be switched off and on again.

### **The image of the object being observed is missing**

### **Possible cause**

You are looking through glass.

#### **Solution**

Remove the glass or change the viewing position to avoid it.

### **Poor image quality / reduced detection distance**

#### **Possible cause**

These problems may occur during observation in adverse weather conditions (snow, rain, fog, etc.).

### **Smartphone or tablet cannot be connected to the device**

#### **Possible cause**

The device password has been changed.

### **Solution**

Delete the network and connect again using the password s device.

Possible cause

The device is in an area with too many Wi-Fi networks that causing signal interference.

Solution

To ensure a stable Wi-Fi connection, relocate the device to fewer or no Wi-Fi networks.

More information on solving problems with connection to St by following lithke

Missing or interrupted broadcasting via W

Possible cause

The smartphone or tablet is beyond reliable Wi-Fi range. The obstacles between the device and the signal receiver (e.g. walls).

Solution

Move the devices in line-of-sight and within range of the W

More information on solving problems with connection to St by following lithke

When the device is used in low temperature. conditions the image quality is worse tha positive temperatures

Possible cause

In positive temperature conditions, objects being observed (surroundings and background) heat up differently because conductivity, thereby generating a high temperature contra Consequently, the image quality produced by the thermal in better.

In low-temperature conditions, objects being observed (bac cool down to roughly the same temperature, which leads to reduced temperature contrast and a degraded image quality normal for all thermal imaging devices.

### Remote control does not work

Possible cause

The Bluetooth module is not turned on.

Solution

Turn on the Bluetooth module according to the instructions [Bluetoo](https://www.pulsar-nv.com/glo/support/manuals/2966/proton-fxq-bluetooth/s1333/)thsection).

Possible cause

The Remote control is not activated.

Solution

Activate the remote control according to instructions (see the [Remote Control Activ](https://www.pulsar-nv.com/glo/support/manuals/2966/proton-fxq-remote-control-activation/s1345/)aste chion).

Possible cause

The Remote Control is out of range of the device.

### **Solution**

Return to the device coverage area.

#### **Possible cause**

Remote control battery low.

### **Solution**

Install a new CR2032 battery as follows: unscrew the screws on the rear cover of the Remote Control, remove the cover, install a new battery, and screw the cover with screws.

# **Legal Compliances and Disclaimers**

**Attention!** A license is required for Thermal Imaging Front Attachment Proton FXQ30 when exporting outside your country.

**Electromagnetic compatibility.** This product complies with the requirements of European standard EN 55032: 2015, Class A.

**Caution!** Operation of this equipment in a residential environment could cause radio interference.

The manufacturer reserves the right at any time, without mandatory notice, to make changes to the package contents, design and characteristics that do not impair the quality of the product.

Repair of the device is possible within 5 years.

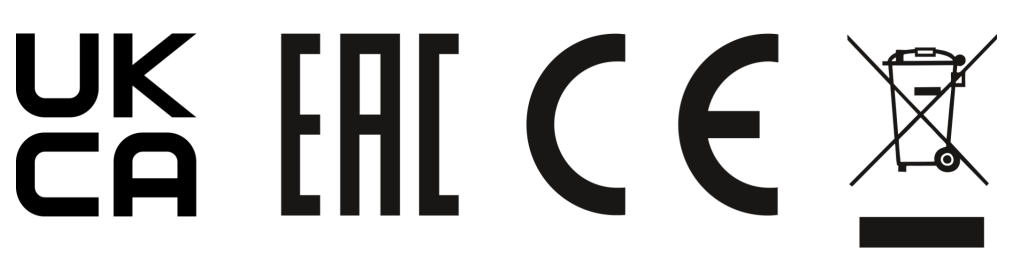